# **学生向け**

# **4.事故通知および保険金請求について**

おけが発生時から保険金請求までの流れは以下のとおりです。

# **(1)保険金請求の流れ(アプリ版 SkettBook)**

#### **①おけがの内容の入力(事故通知)**

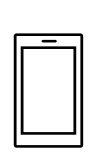

アプリログイン後、右側下部「保険金請求」→「学研災 保険金請求受付」→「おけがを された方」からけがの内容等、必要な情報を入力します。「完了」ボタンを押下後、 「【SkettBook】事故情報登録完了受付のお知らせ」メールが届きます。(送信専用メー ルアドレスからの配信のためご返信いただいてもお答えできません。)

※入力項目等の詳細につきましては「●●●●●●●」をご参照ください。

# ②保険会社からの受付通知の確認(メール受信)

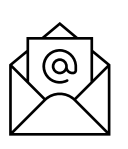

おけがの内容の入力が完了した日の翌営業日以降(土日祝日を除く)、今後の手続き について保険会社(東京海上日動)よりメールが届きます。 受付時の内容において不明な点等につきましてはお伺いすることがあります。

#### **③治療内容の報告(保険金請求書の提出)**

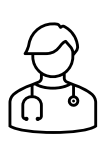

アプリログイン後、右側下部「保険金請求」→「学研災 保険金請求受付」→「おけがの 治療をうけた方」から治療内容の報告をします。「内容を確認して保険金請求をする」ボタ ンを押下後、「【SkettBook】治療状況申告受付完了のお知らせ」メールが届きます(送 信専用メールアドレスからの配信のためご返信いただいてもお答えできません。) 【ご注意】学生が未成年等の場合は保険金請求書にて治療内容の報告をします。 (アプリでの報告は対象外、10 ページ参照) 不明な点等につきましてはお伺いすることがあります。また、治療の経過や内容、症状の程 度、おけが発生時の状況等について、医療機関等へ確認を行う場合があります。

### **④保険金のご請求手続き完了**

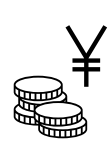

ご契約内容にしたがい、保険金をお支払いします。

保険金のお支払金額についてはハガキ等でご案内し、保険金をお支払いできない場合は 速やかにご連絡します。

# **(2)保険金請求の流れ(LINE 版 SkettBook)**

## **①おけがの内容の入力(事故通知)**

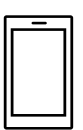

LINE 公式アカウントのトーク画面下部にある固定表示エリアより、「おけがをされたとき」から おけがの内容等、必要な情報を入力します。

#### **②保険会社からの受付通知の確認(メール受信)**

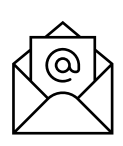

おけがの内容の入力が完了した日の翌営業日以降(土日祝日を除く)、今後の手続き について保険会社(東京海上日動)よりメールが届きます。 受付時の内容において不明な点等につきましてはお伺いすることがあります。

#### **③治療内容の報告(保険金請求書の提出)**

保険会社から届いたメールに記載されている URL (Web 上) から Forms※を利用して 治療内容の報告をします。

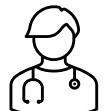

【ご注意】学生が未成年等の場合は保険金請求書にて治療内容の報告をします。 (Forms での報告は対象外、10 ページ参照)

ご不明な点等につきましてはお伺いすることがあります。

また、治療の経過や内容、症状の程度、おけが発生時の状況等について、医療機関等 へ確認を行う場合があります。

※2024 年 4 月以降は Forms ではなくアプリ版 SkettBook からの請求をご案内しま す。

**⑤ 保険金のご請求手続き完了**

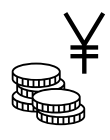

ご契約内容にしたがい、保険金をお支払いします。

保険金のお支払金額についてはハガキ等でご案内し、保険金をお支払いできない場合は 速やかにご連絡します。

# **(3)アプリからの事故通知機能について**

事故通知の機能について、スマートフォンの画面イメージとともにご説明します。

実際のスマホ画面と本マニュアルに掲載している画面イメージは一部異なります。 ිලා` あらかじめご了承ください。

## **① おけがをされたときトップ画面**

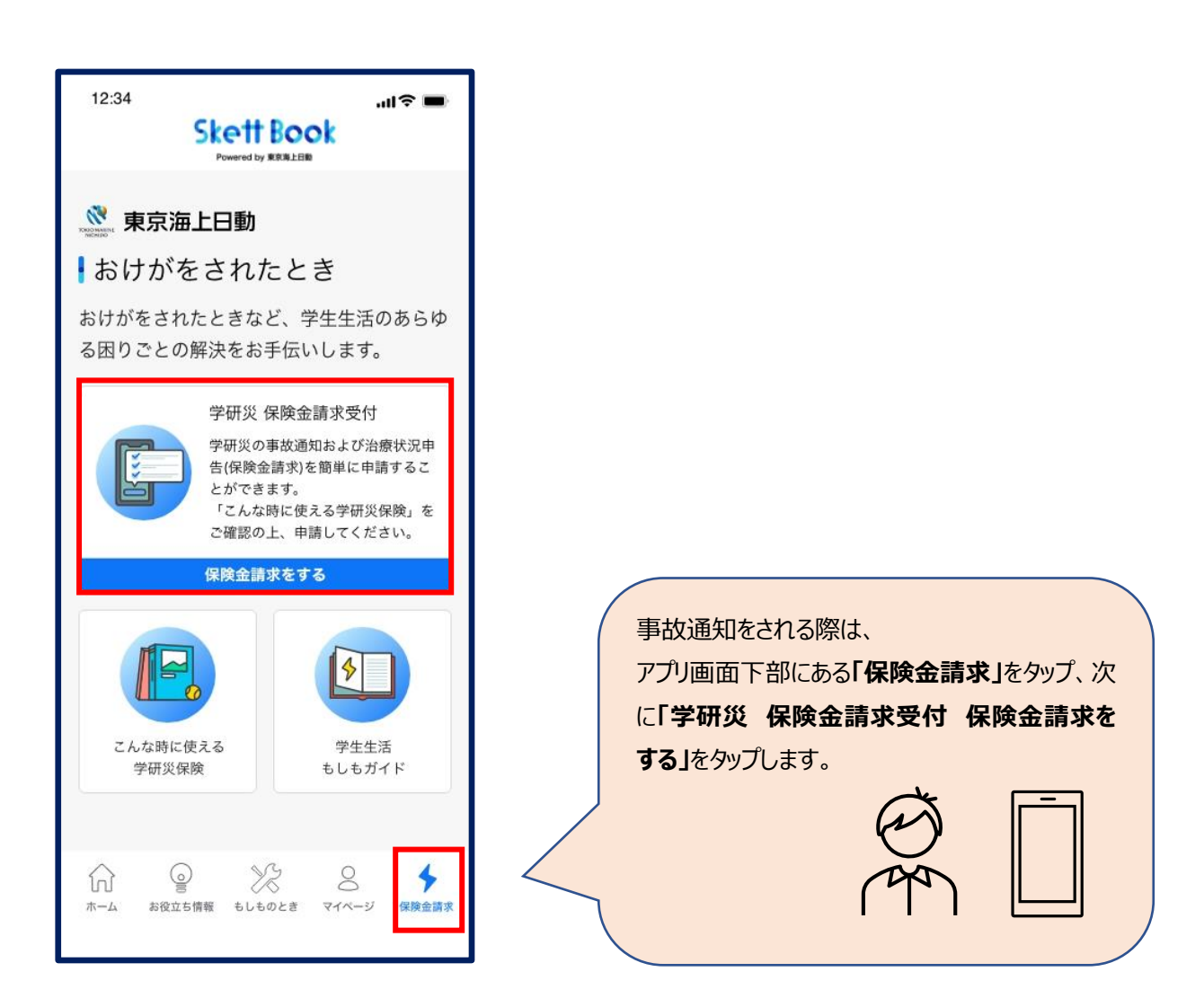

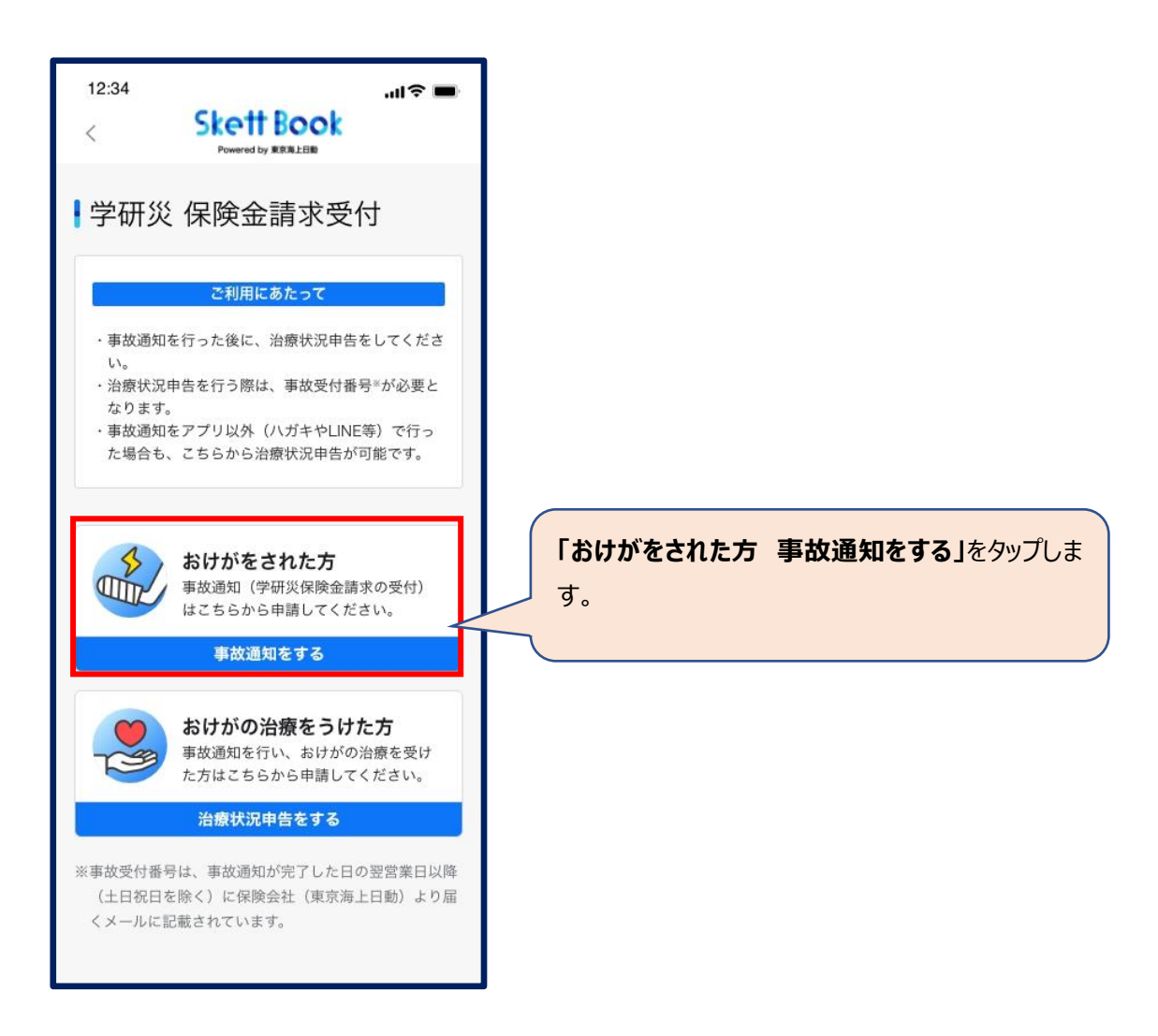

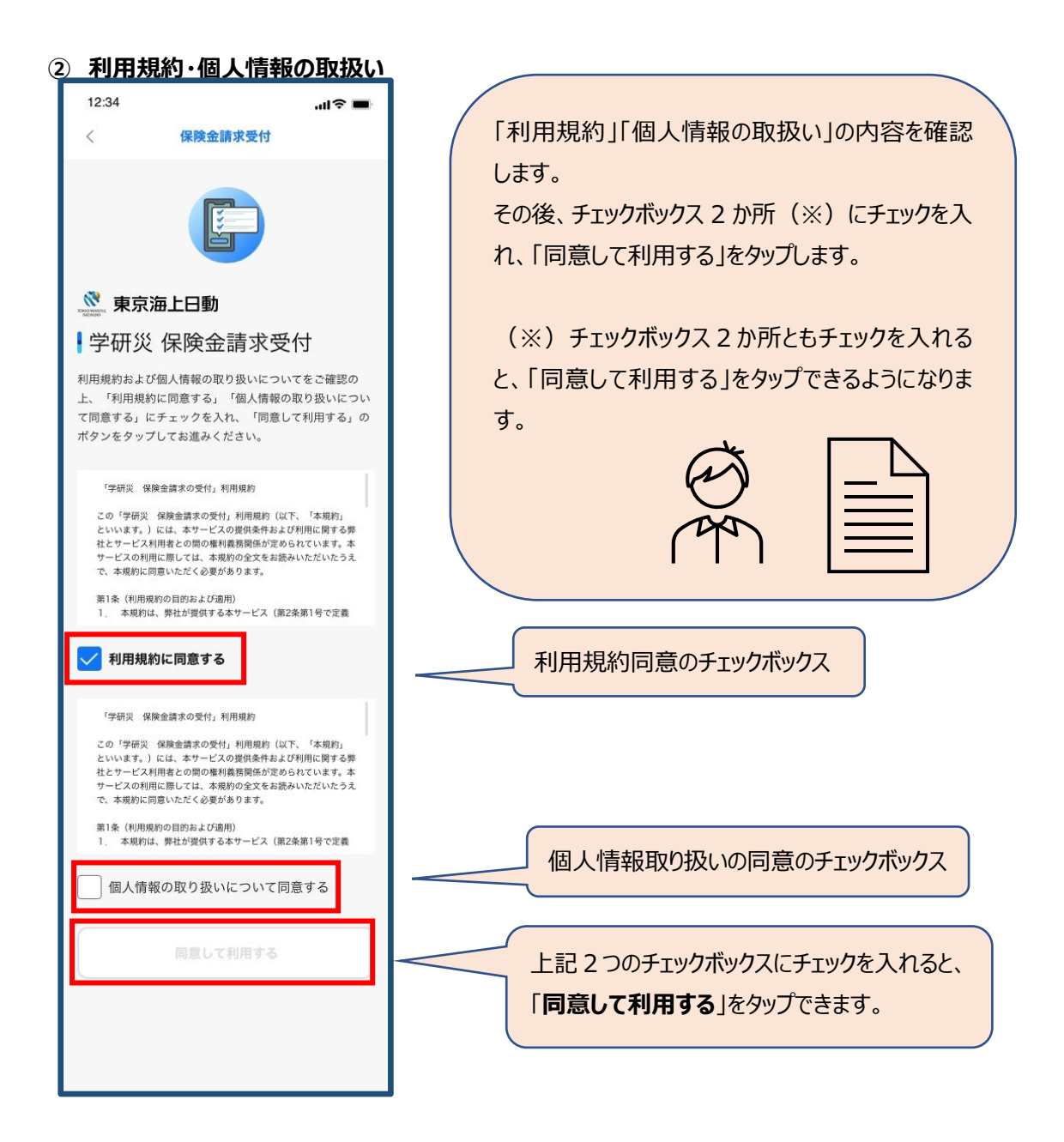

#### **③ 保険金請求の受付**

#### **利用規約・個人情報の取扱いに同意すると受付が始まります。**

●選択必須項目においていずれも該当しない場合は、選択肢から近いものを選び、最後のページにあ るフリーコメント欄にご入力ください。

●最後のページで全ての項目の修正が可能です。(ブラウザの「戻る」ボタンで戻る必要はありません)

# **(a)基本情報の入力**

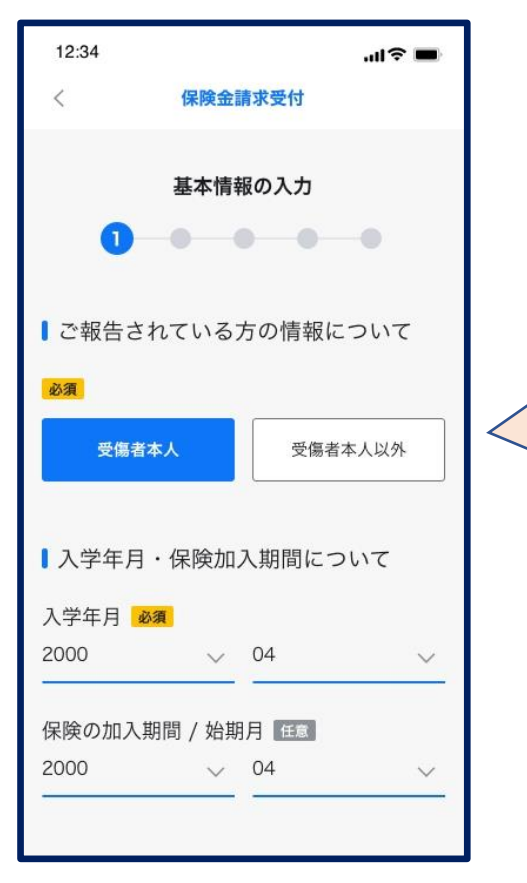

**SkettBook アプリユーザー登録時にご 登録いただいた項目は自動的に引き込 みされます。引き込み内容に誤りがない かご確認ください。**

**「ご報告されている方の情報について」** ご本人以外(ご両親等)が入力する 場合は「受傷者本人以外」を選択し、 入力している方の氏名・続柄を入力く ださい。 ご本人の場合は「受傷者本人」を選択

します。ご本人の氏名は「おけがの発生 状況の入力」ページにて入力いただくた め、本ページでの入力は不要です。

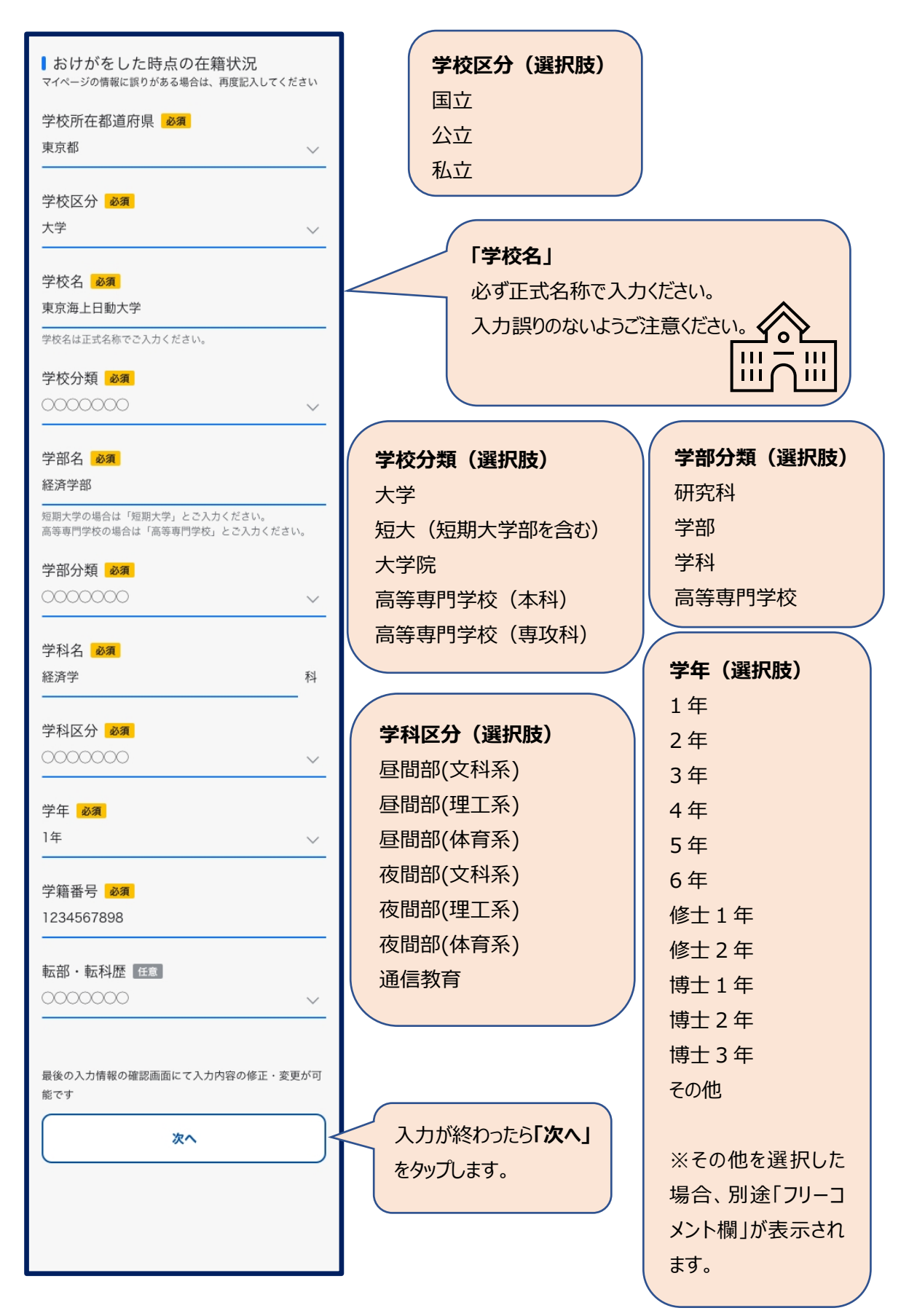

# **(b)おけがの発生状況の入力**

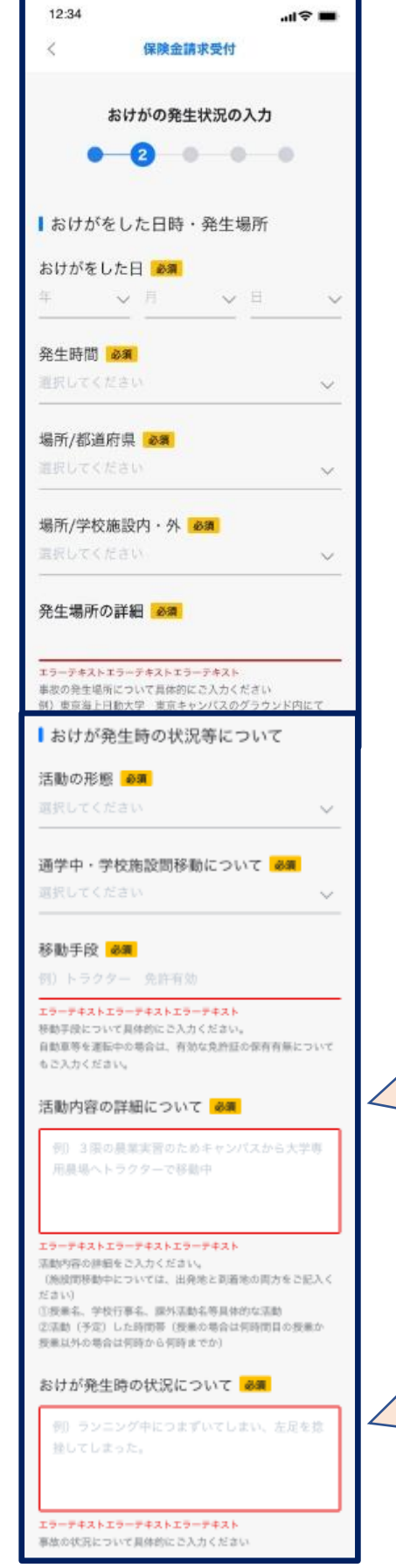

**場所/学校施設内・外(選択肢)** 学校施設内 学校施設外

# **活動の形態(選択肢)** 正課中(体育実技) 正課中(理系実験) 正課中(医療実習) 正課中(その他) 学校行事中 クラブ活動中 学校施設内(正課・学校行事・クラブ活動中以外) 通学中

学校施設間移動中

**通学中・学校施設間移動について(選択肢)** 徒歩 自転車 原付 バイク 自動車 その他(テキストボックス)

## **「活動内容の詳細について」**

「活動の形態」が「通学中」or「学校施設間移動中」 の場合、かつ「通学中学校施設間移動について」で 「その他」を選択した場合に表示される項目です。

# **「おけが発生時の状況について」**

状況等について可能な限り詳しく入力ください。 ご不明な点はお伺いする場合があります。

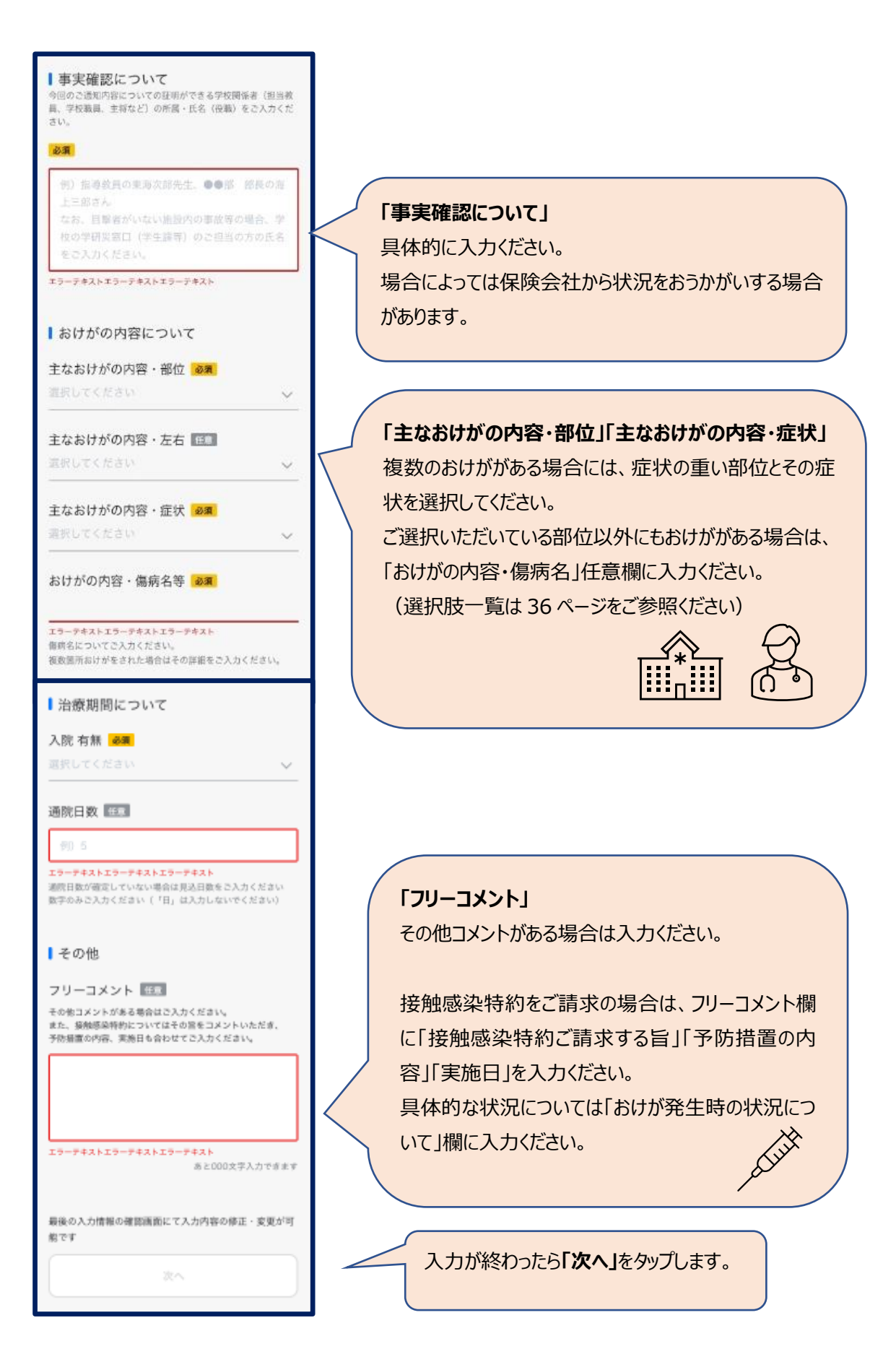

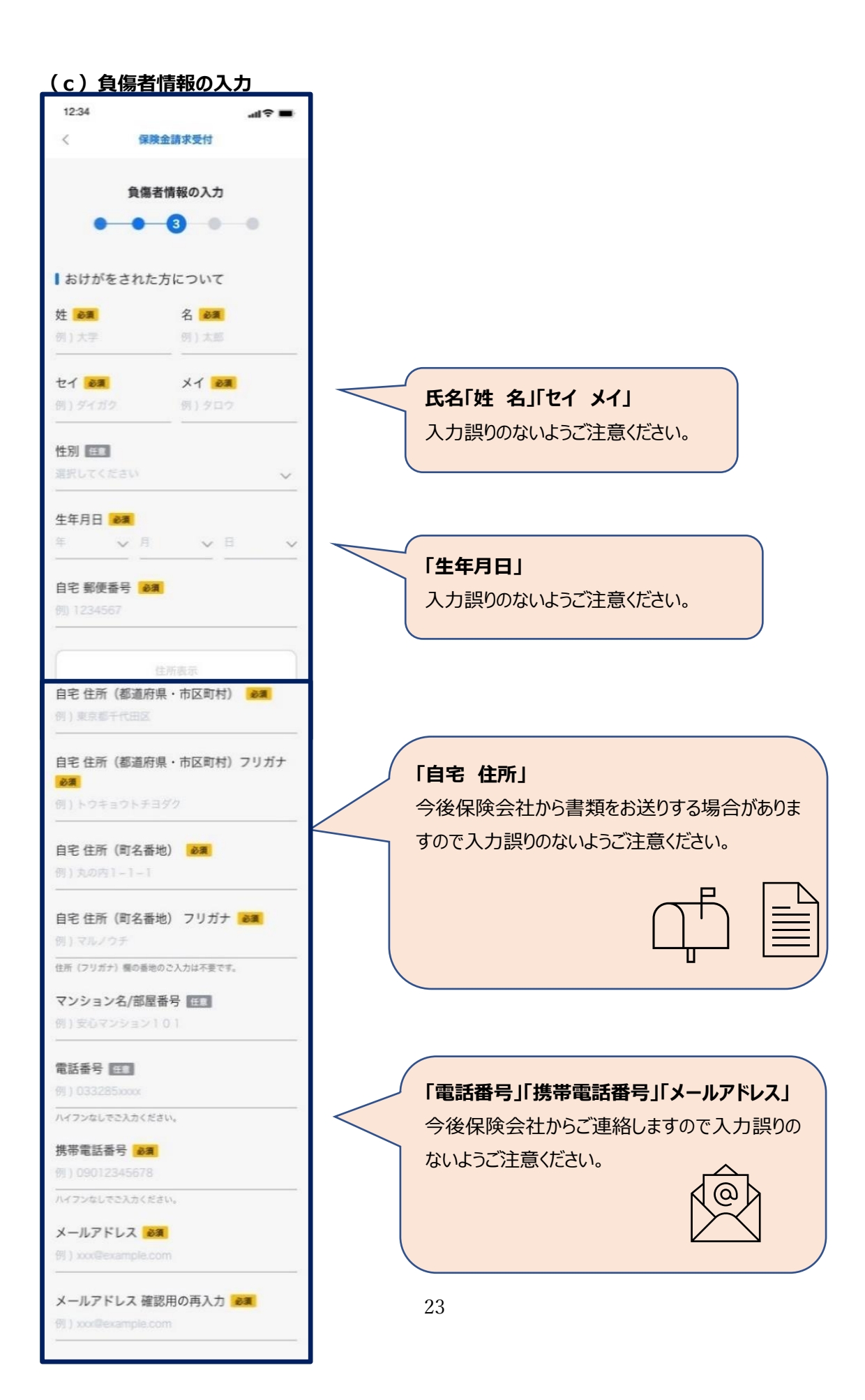

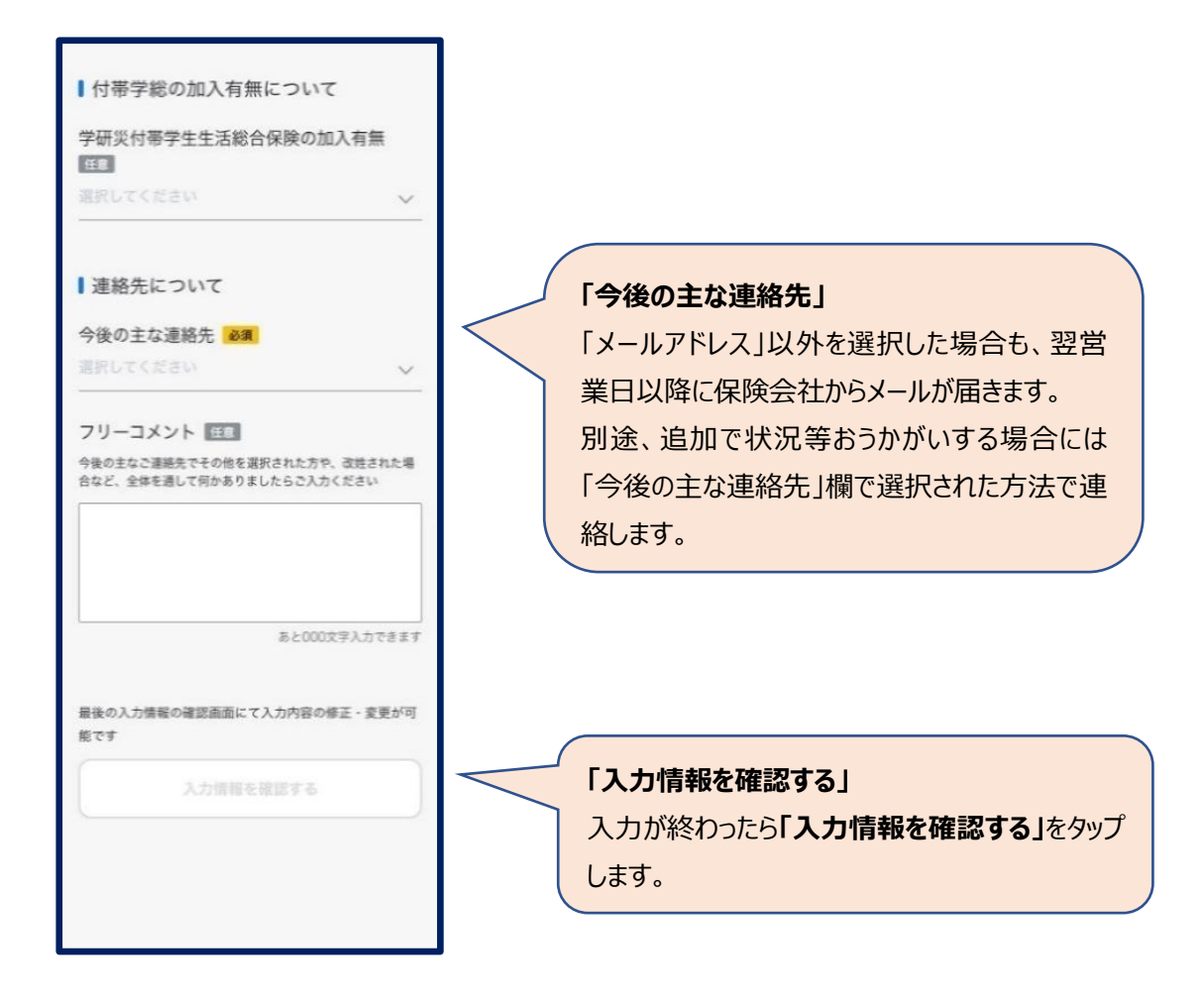

# **(d)入力情報の確認**

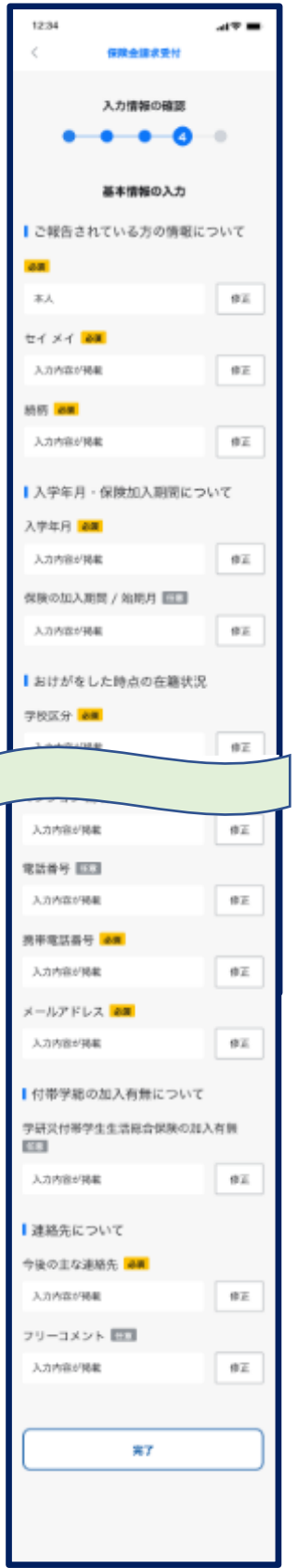

入力内容に誤りがないかご確認ください。 本ページですべての項目の修正が可能です。 (「戻る」ボタンで戻る必要はありません。)

入力内容に誤りがないことを確認しましたら、**「完了」**を タップしてください。 「完了」をタップすると入力内容が保険会社に送信され ます。

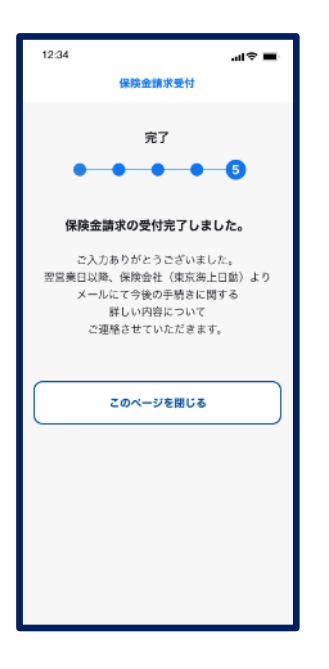

本ページが表示されたら受付完了です。 受付完了の自動送信メールが届きます。 また翌営業日以降に保険会社からメールが届きますの でご確認ください。

# **(4)LINE からの事故通知機能について**

事故通知の機能について、スマートフォンの画面イメージとともにご説明します。

実際のスマホ画面と本マニュアルに掲載している画面イメージは一部異なります。 ්ගු` あらかじめご了承ください。

## **① LINE トーク画面**

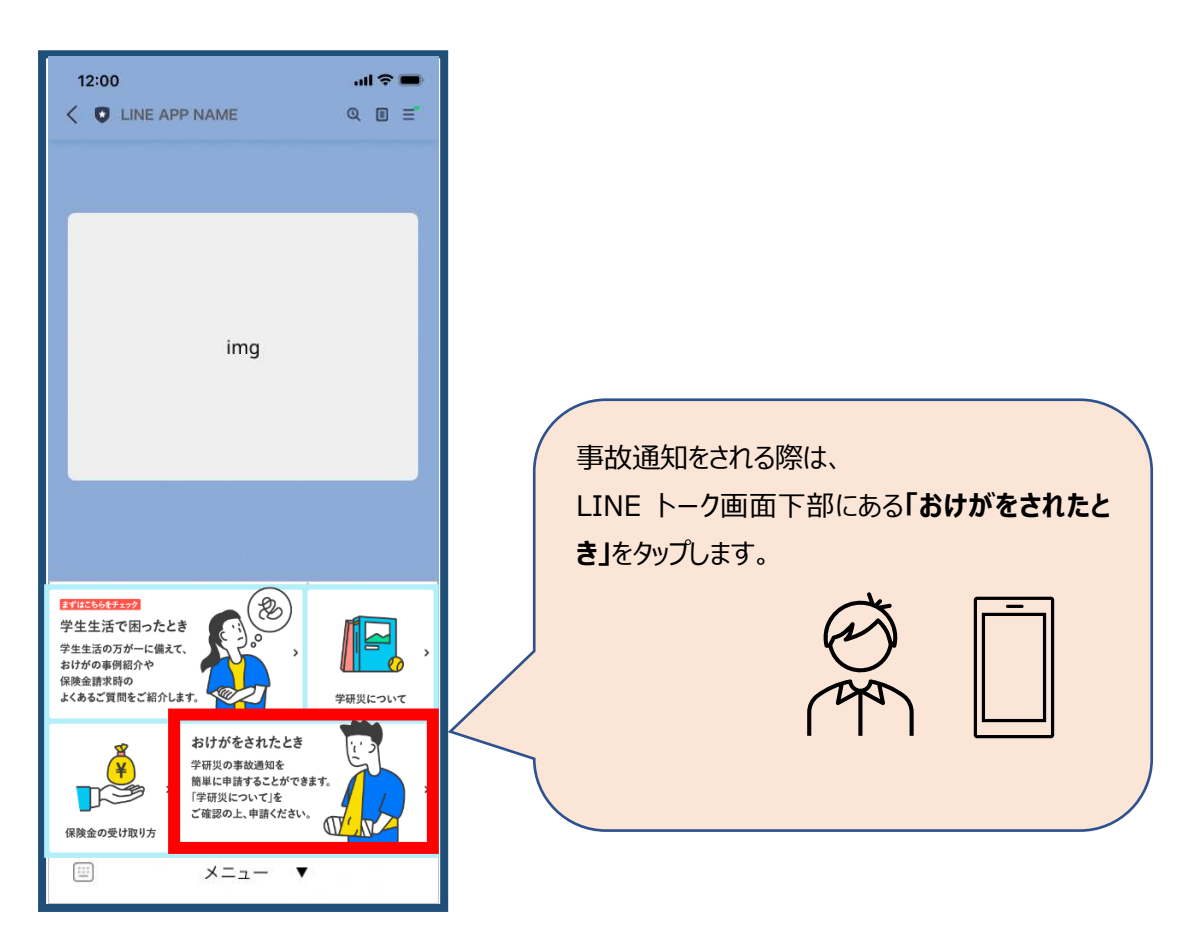

#### **② 利用規約・個人情報の取扱い**

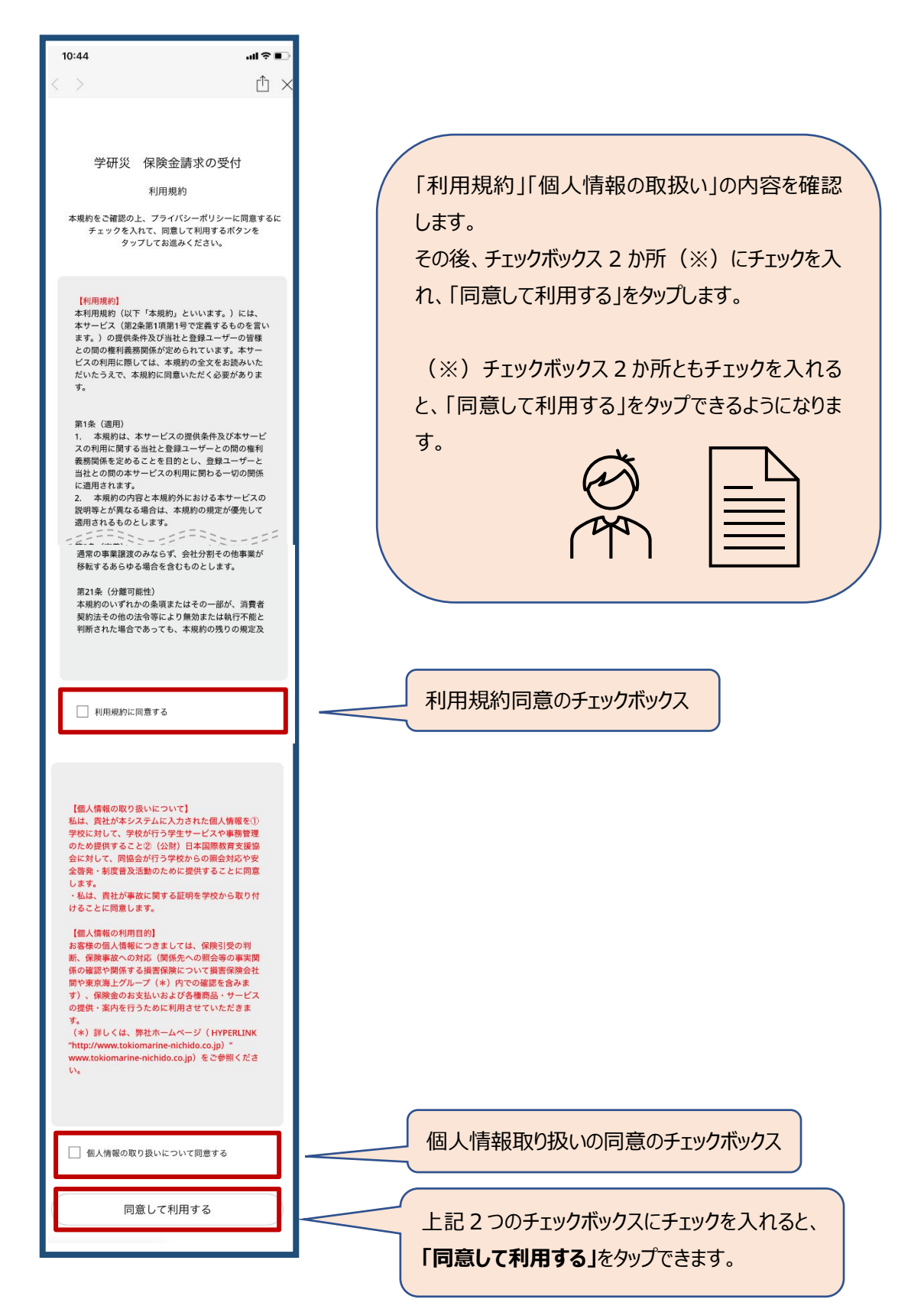

### **③保険金請求の受付**

#### **利用規約・個人情報の取扱いに同意すると受付が始まります。**

●選択必須項目においていずれも該当しない場合は、選択肢から近いものを選び、次のページにあるフ

リーコメント欄にご入力ください。

●最後のページで全ての項目の修正が可能です。(ブラウザの「戻る」ボタンで戻る必要はありません)

#### **(a)基本情報の入力**

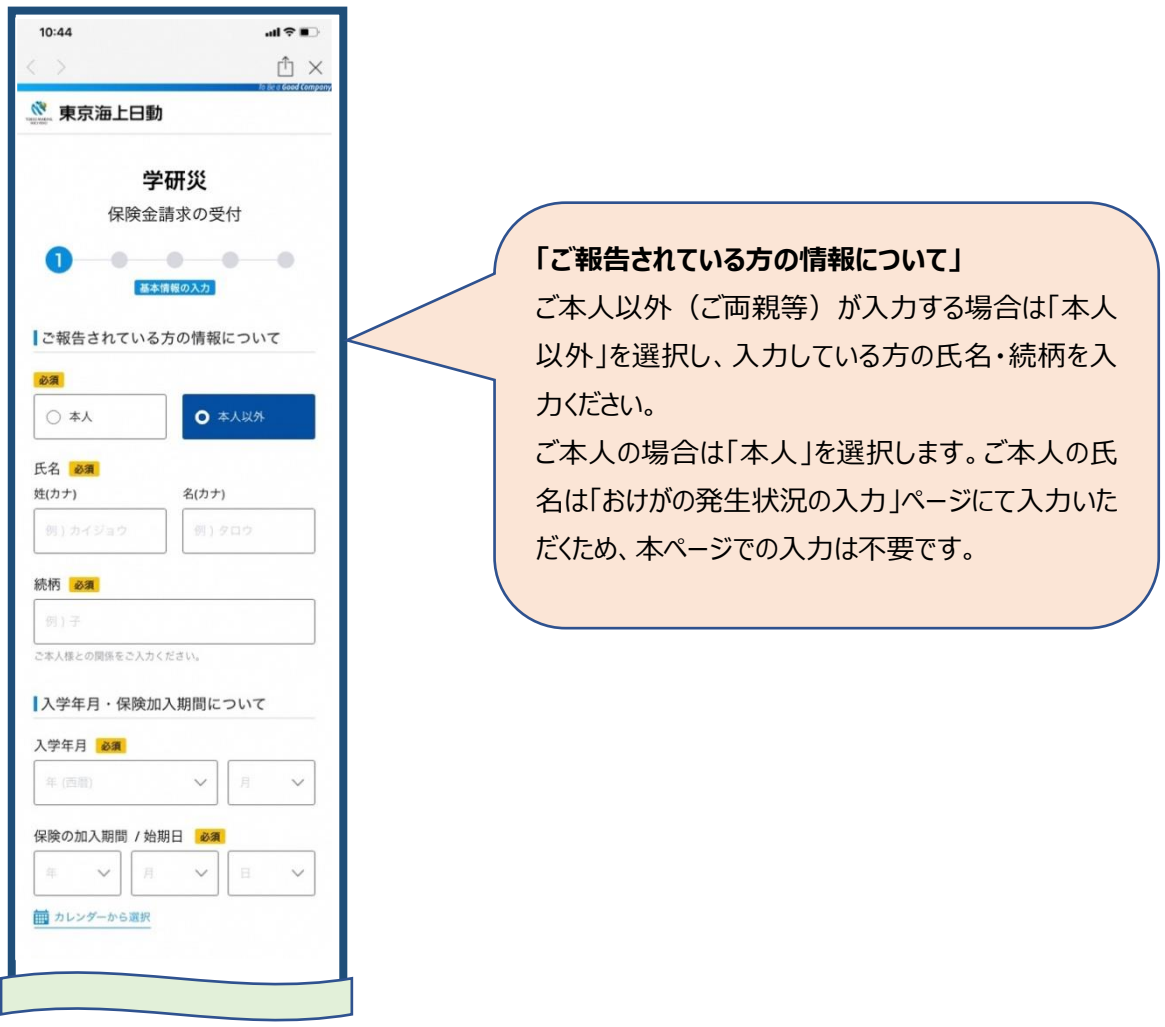

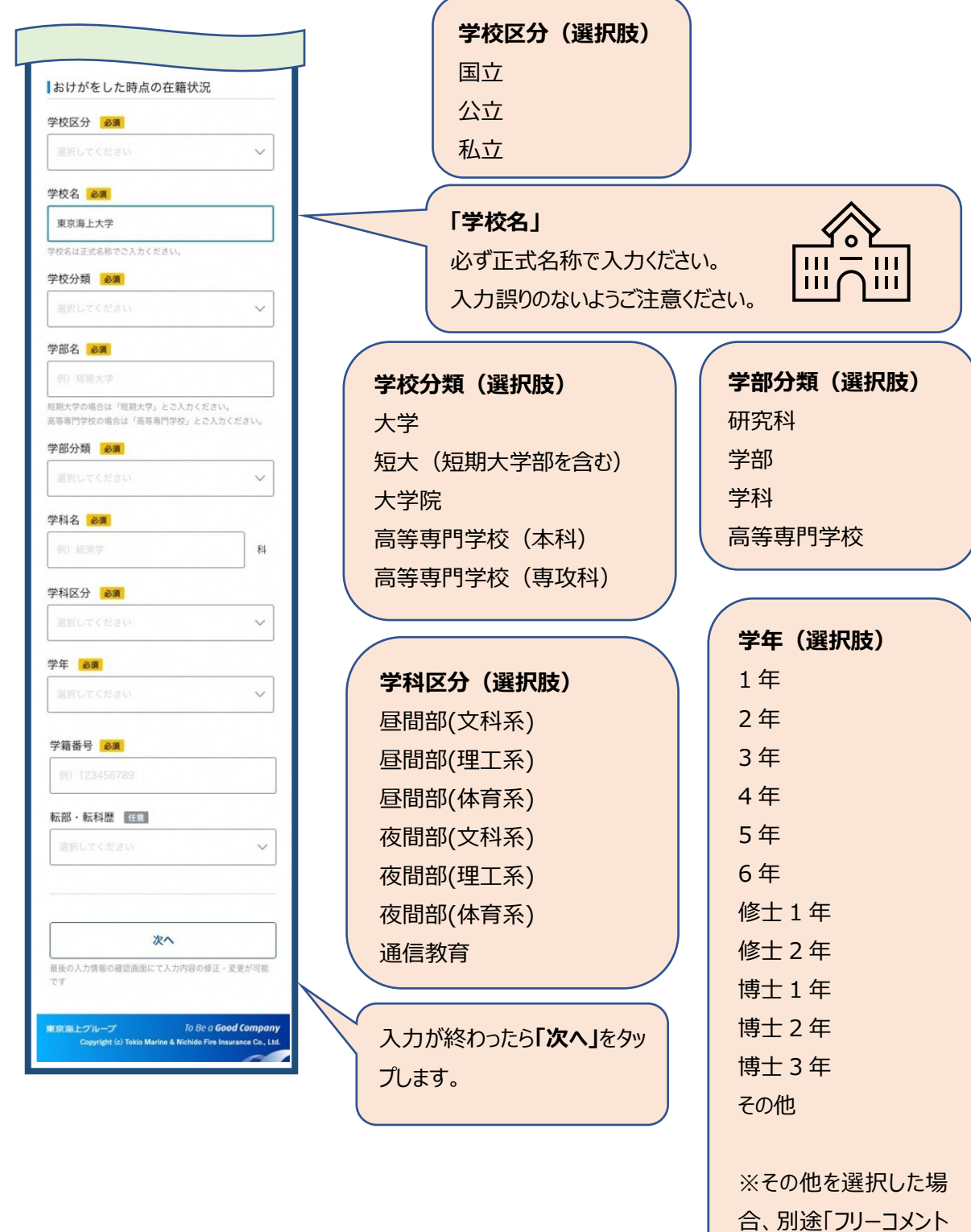

欄」が表示されます。

# **(b)おけがの発生状況の入力**

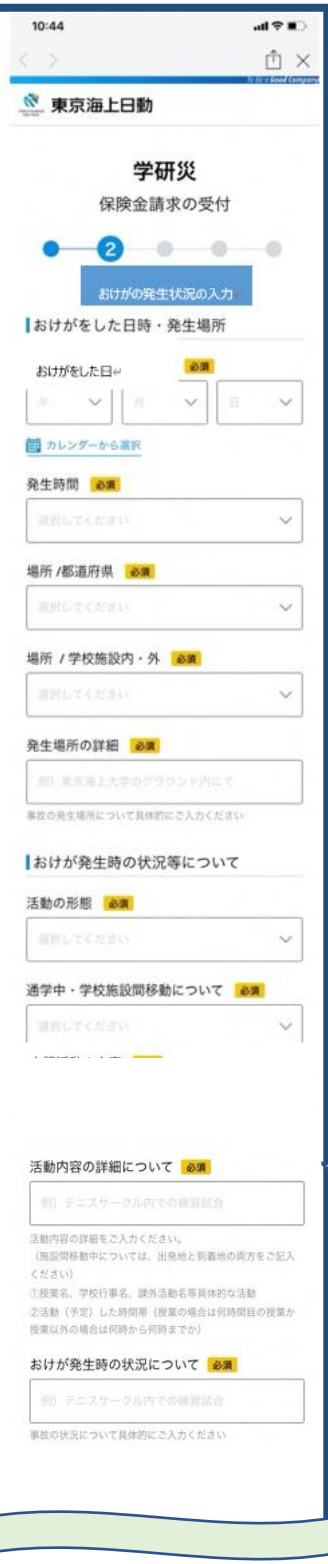

**場所/学校施設内・外(選択肢)** 学校施設内 学校施設外

# **活動の形態(選択肢)** 正課中(体育実技) 正課中(理系実験) 正課中(医療実習) 正課中(その他) 学校行事中 クラブ活動中 学校施設内(正課・学校行事・クラブ活動中以外) 通学中 学校施設間移動中

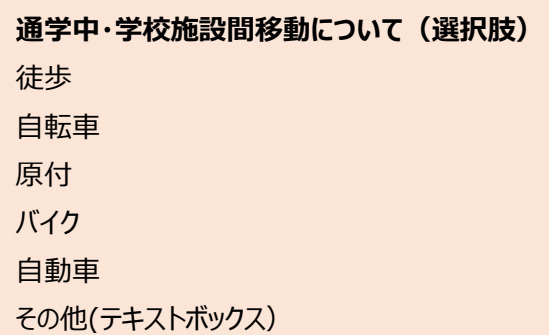

## **「活動内容の詳細について」**

「活動の形態」が「通学中」または「学校施設間移動 中」の場合、かつ「通学中学校施設間移動について」で 「その他」を選択した場合に表示される項目です。

 $\overline{Q}$ 

# **「おけが発生時の状況について」**

状況等について可能な限り詳しく入力ください。 ご不明な点はお伺いする場合があります。

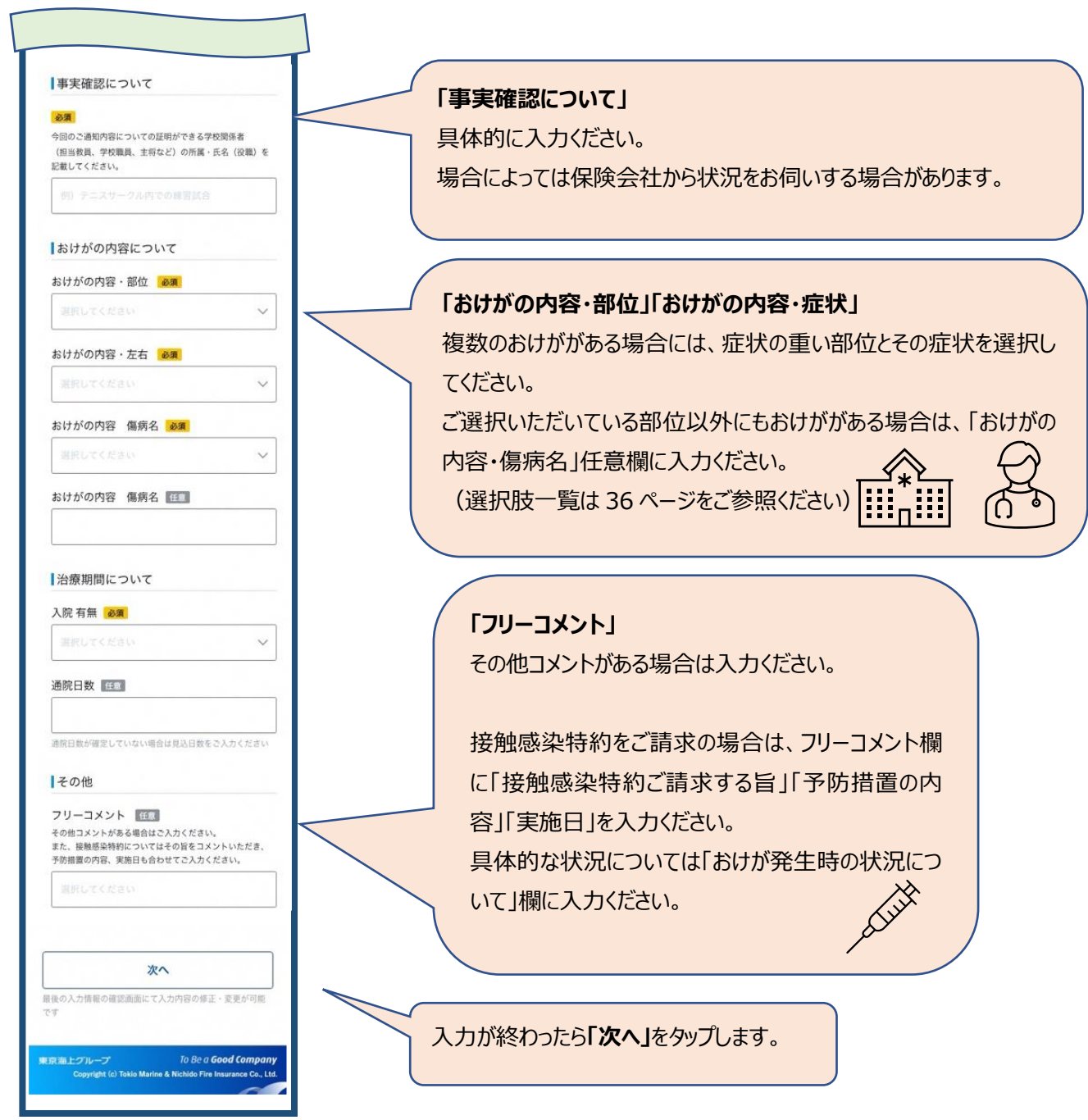

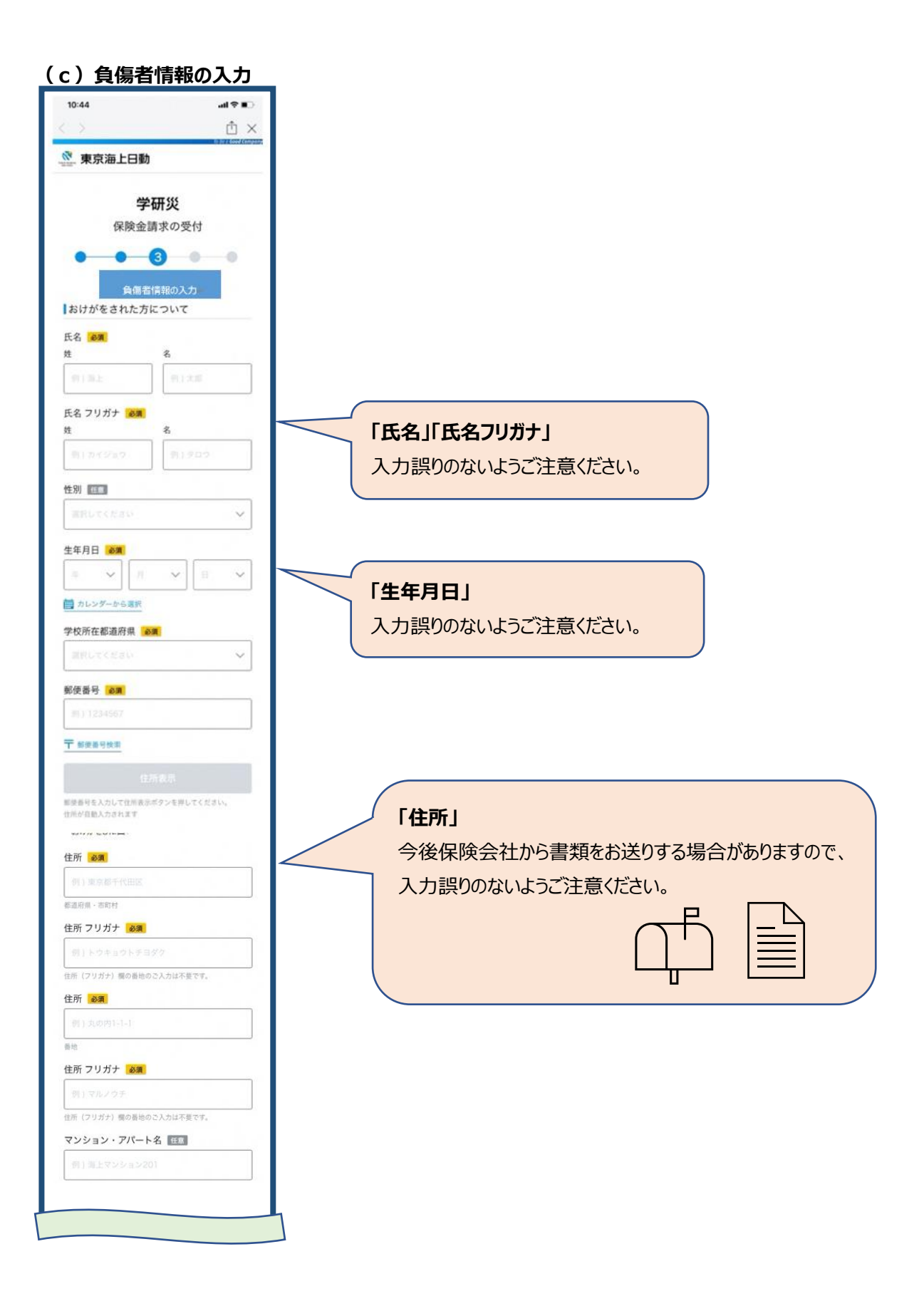

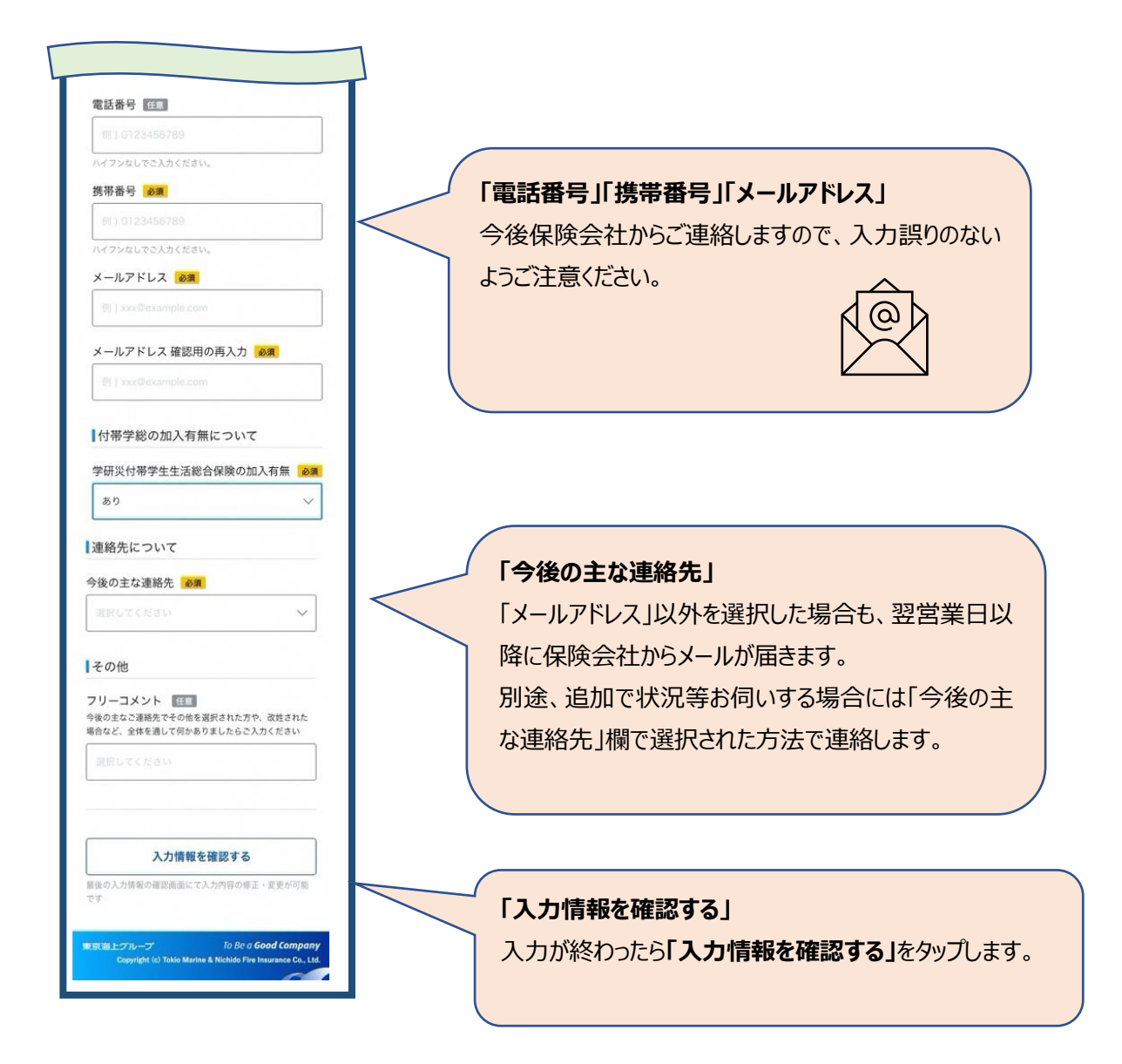

# **(d)入力情報の確認**

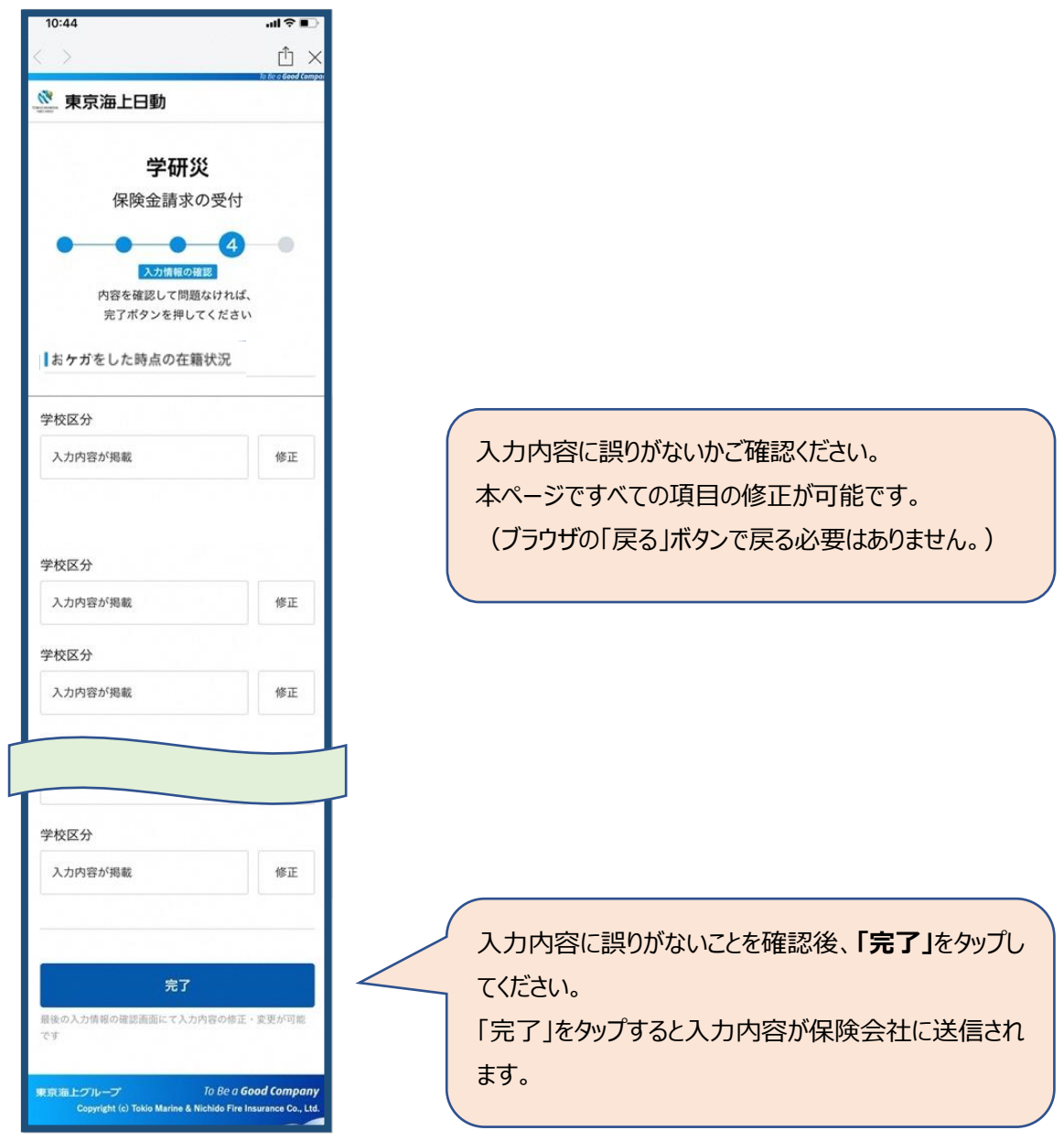

**(e)完了**

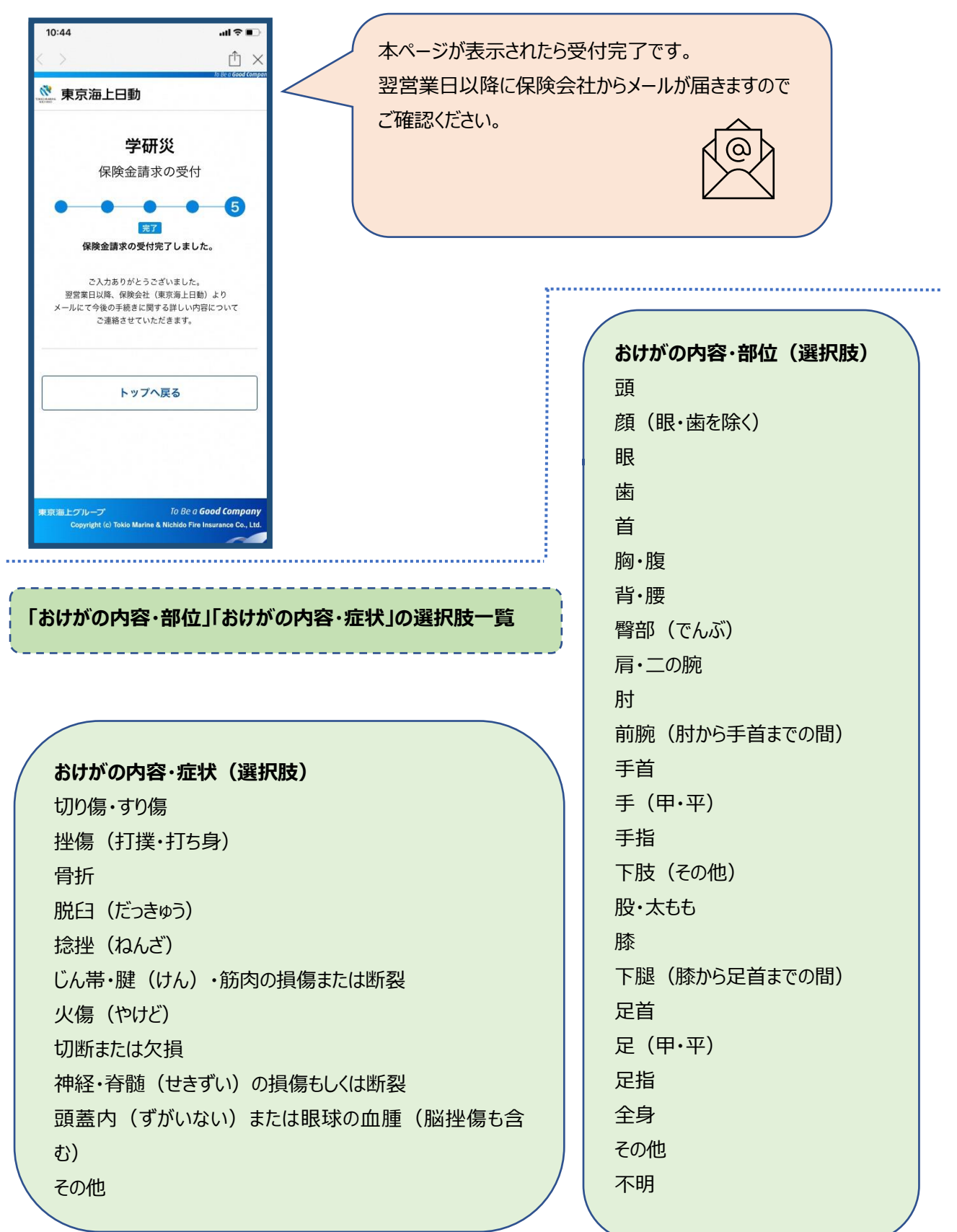

# **(5)治療状況申告機能について(アプリのみ)**

治療状況申告の機能について、スマートフォンの画面イメージとともにご説明します。

実際のスマホ画面と本マニュアルに掲載している画面イメージは一部異なります。 'ලා あらかじめご了承ください。

## ①**おけがをされたときトップ画面**

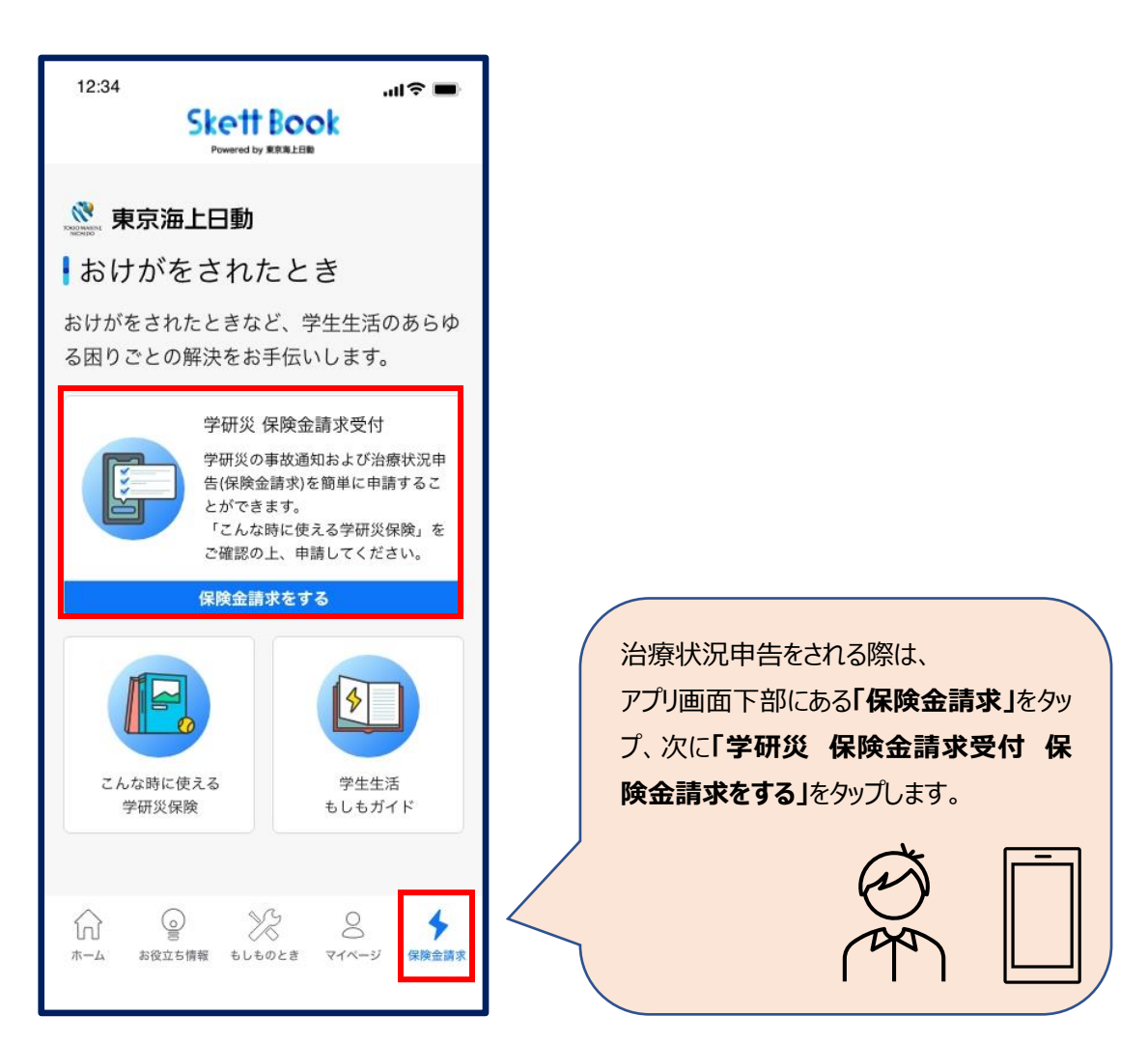

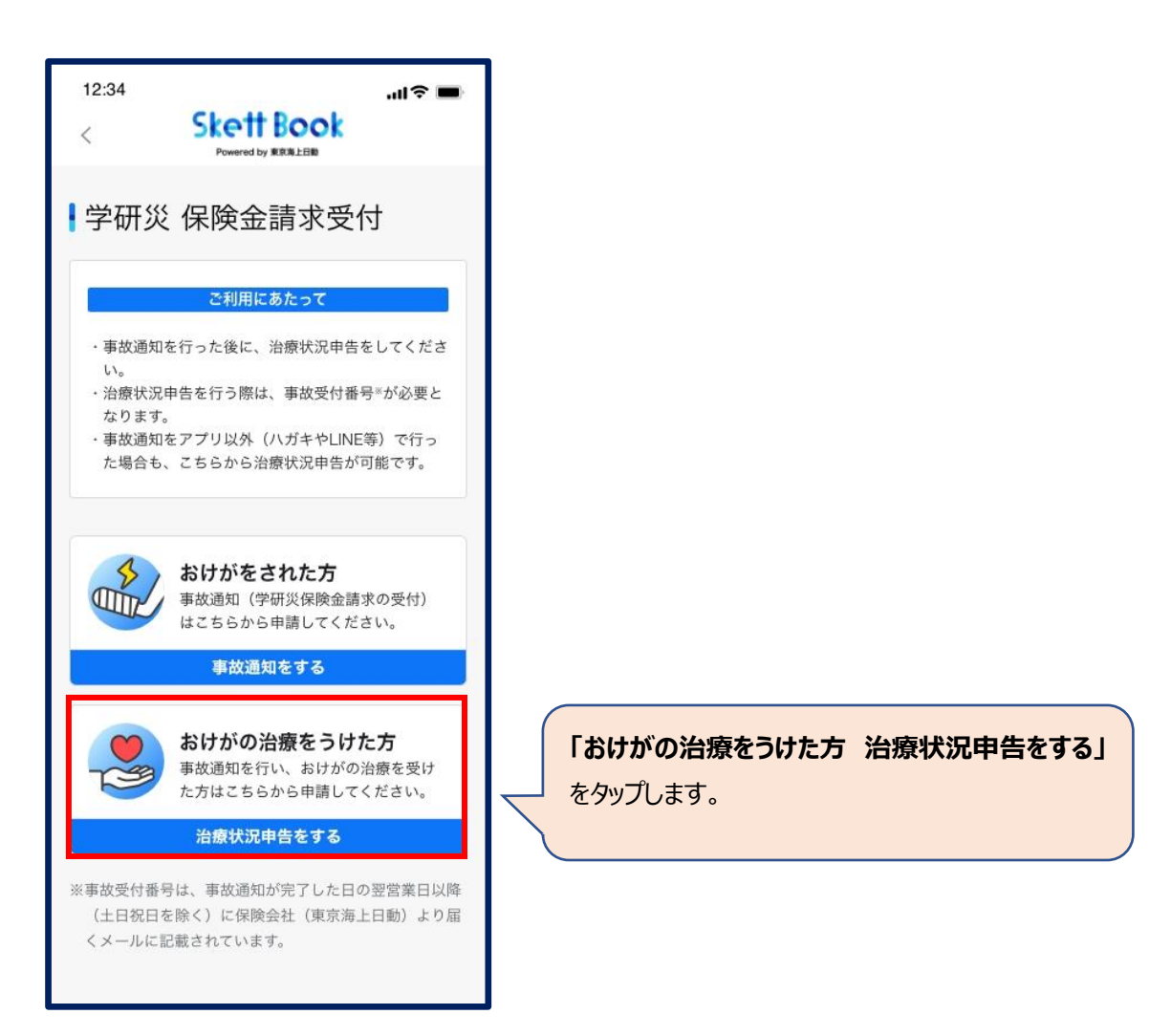

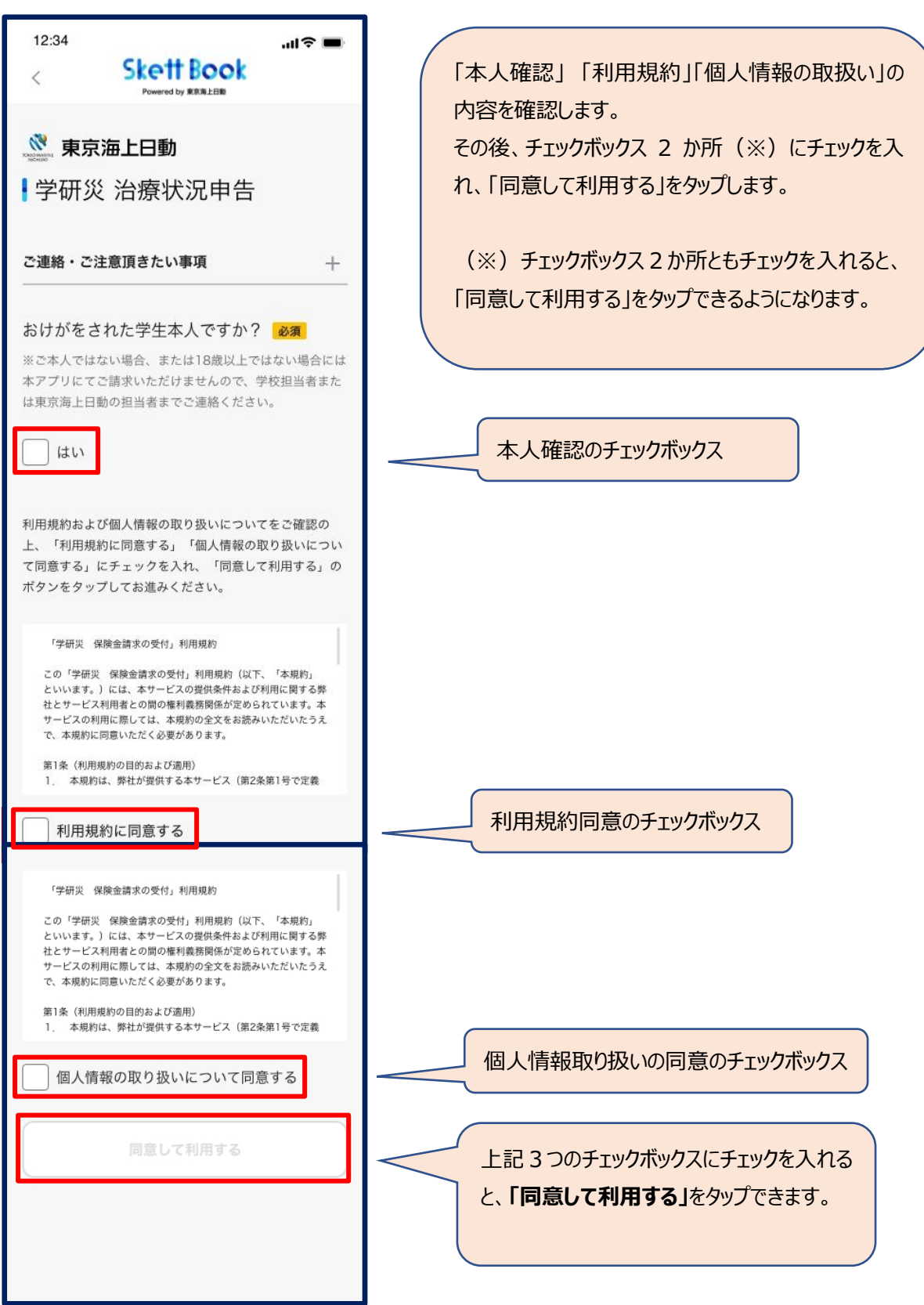

## **(a)基本情報の入力**

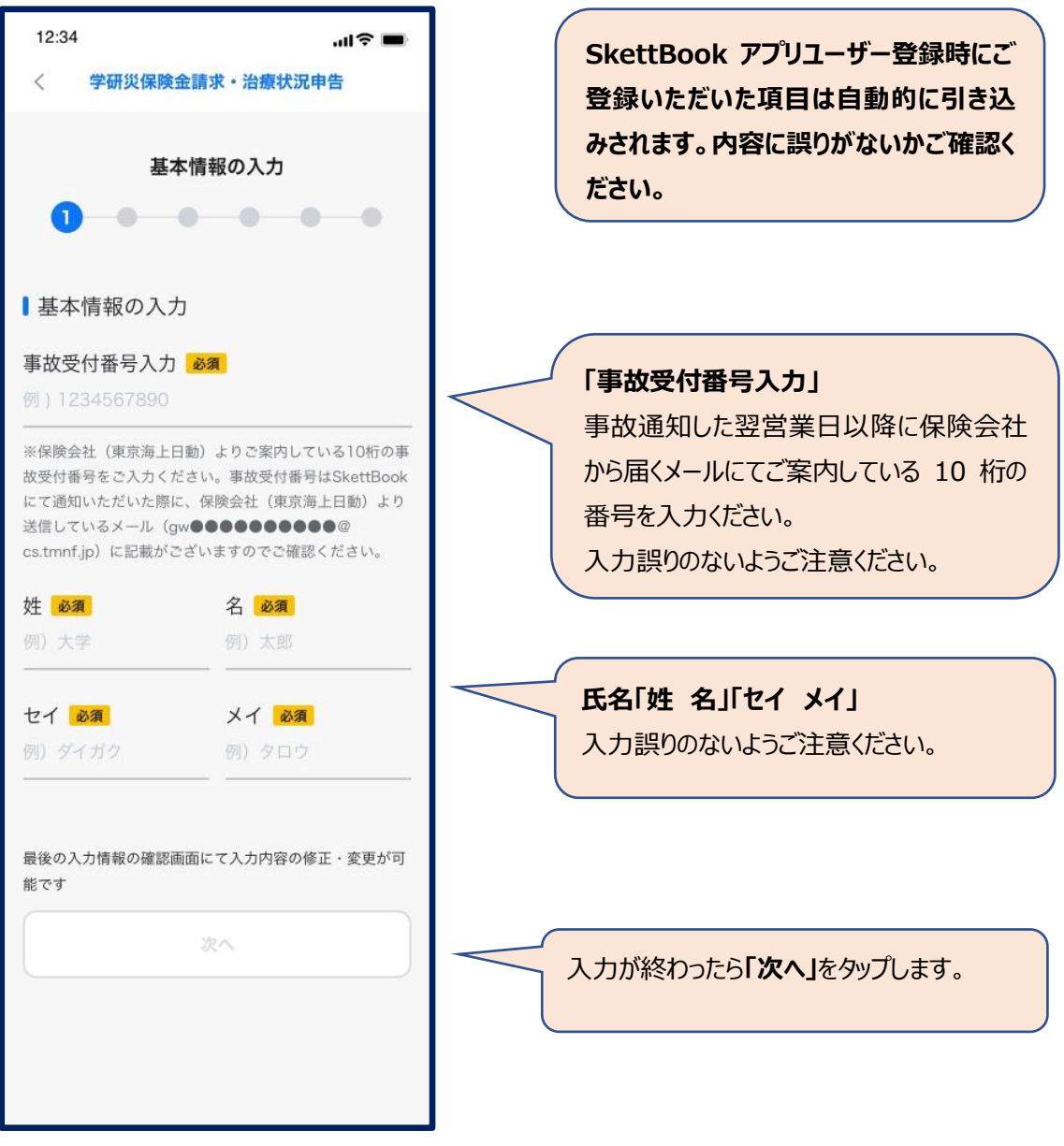

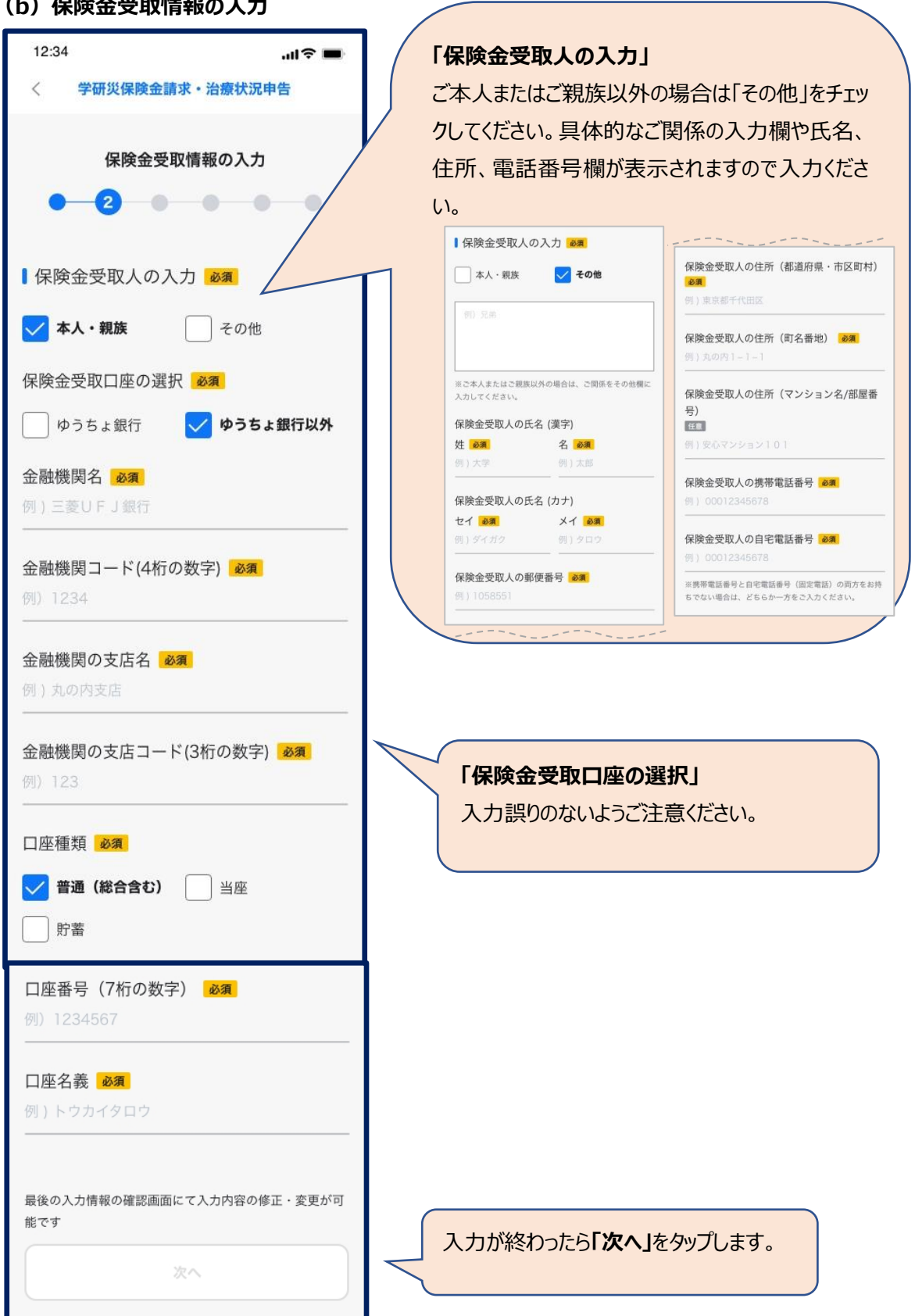

#### **(b)保険金受取情報の入力**

## **(c)治療状況等の入力**

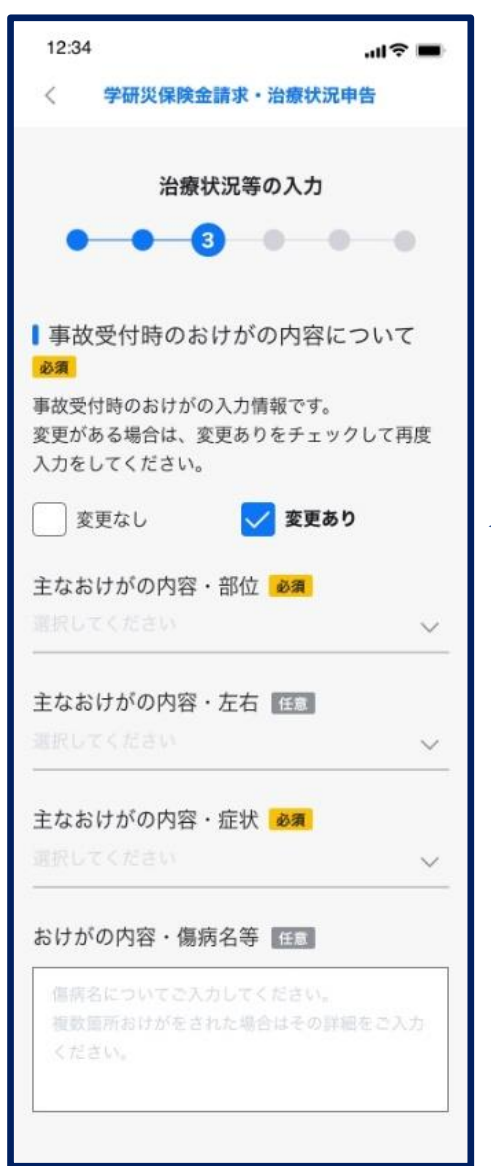

# **「事故受付時のおけがの内容について」**

事故通知時にご申告いただいた内容から変 更がある場合は「変更あり」をチェックし、おけ がの内容を選択、入力してください。

#### ■治療情報の入力

※ 治療された医療機関名を正式名称で入力してください。 ※ 医療機関名/電話番号は最大5件まで入力可能です。

治療情報 1 必須

主な医療機関名

#### 東京海上総合病院

主な医療機関の電話番号

09012345678

#### 医療機関の追加

医師から後遺障害があると指摘されている場 合にはその症状

例)頭部外傷により、脳挫傷を受傷した

※今回のおけがで医師から身体に障害が残ることを指摘さ れているときは、後遺障害に関する保険金をお支払いでき る場合がございます。詳しくは「後遺障害に関する保険金 のご案内」をご確認ください。

#### https://skettbook.jp/guidance

なお、ご入力いただいた場合でも、後遺障害に関する保険 金をお支払いできる可能性があると当社が判断した場合の み担当者からご連絡致します。

入院なし

 $\times$   $\Box$ 

 $\qquad \qquad \forall ~ \exists$ 

2回以上の入院がある場合には2回目以降の

 $\checkmark$ 

 $\checkmark$ 

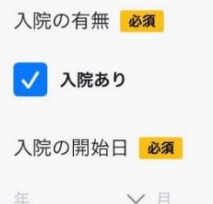

入院期間を入力してください

例) 2023年4月1日から4月21日

退院日 必須

入院期間 任意

#### **「治療情報」**

治療された医療機関名を正式名称で入力くだ さい。複数の医療機関にかかられた場合は、 「医療機関の追加」をタップして入力ください。 (最大 5 件)

# **「入院の有無」**

入院された場合は「入院あり」にチェックし、入 院の開始日および退院日を入力ください。

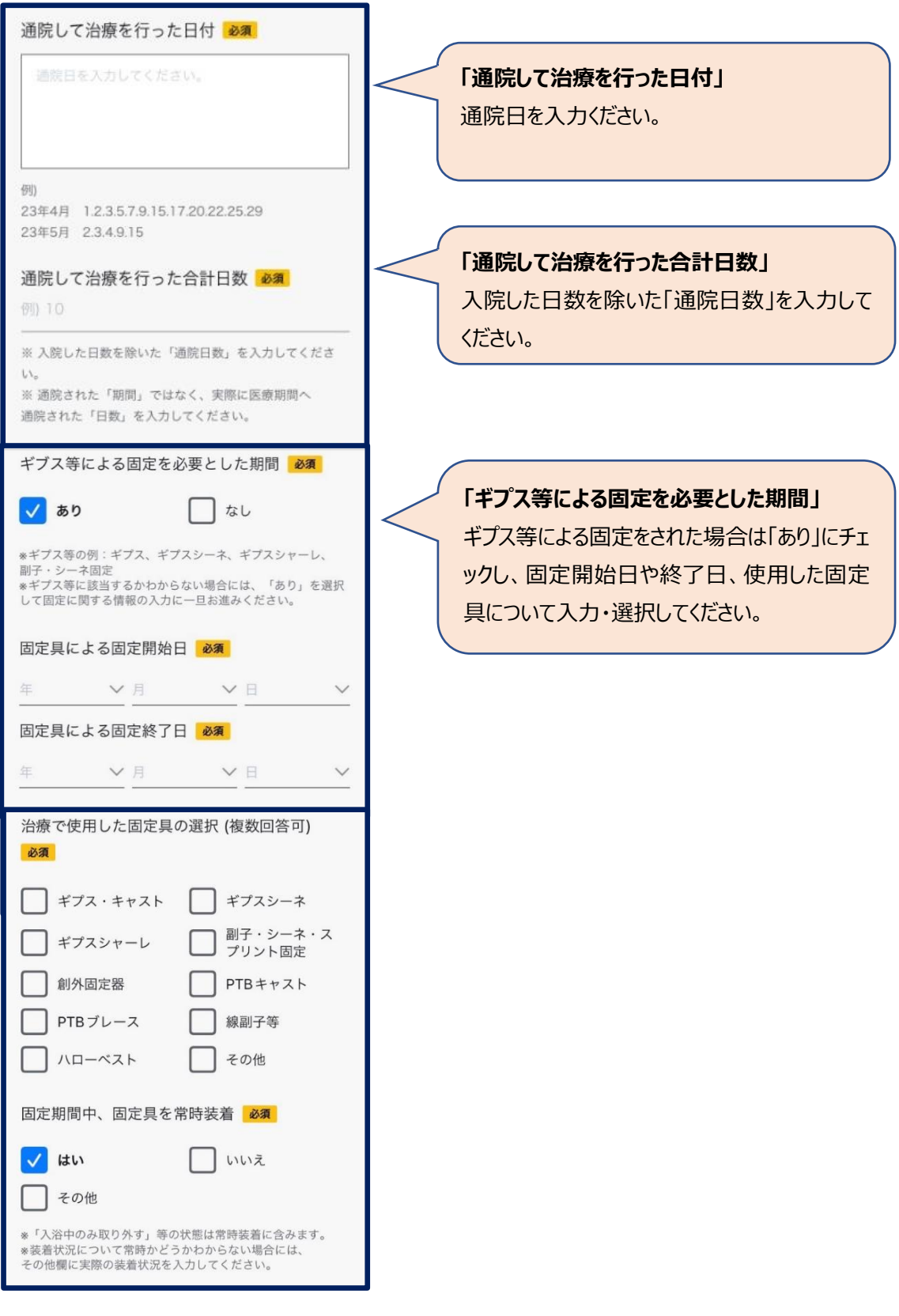

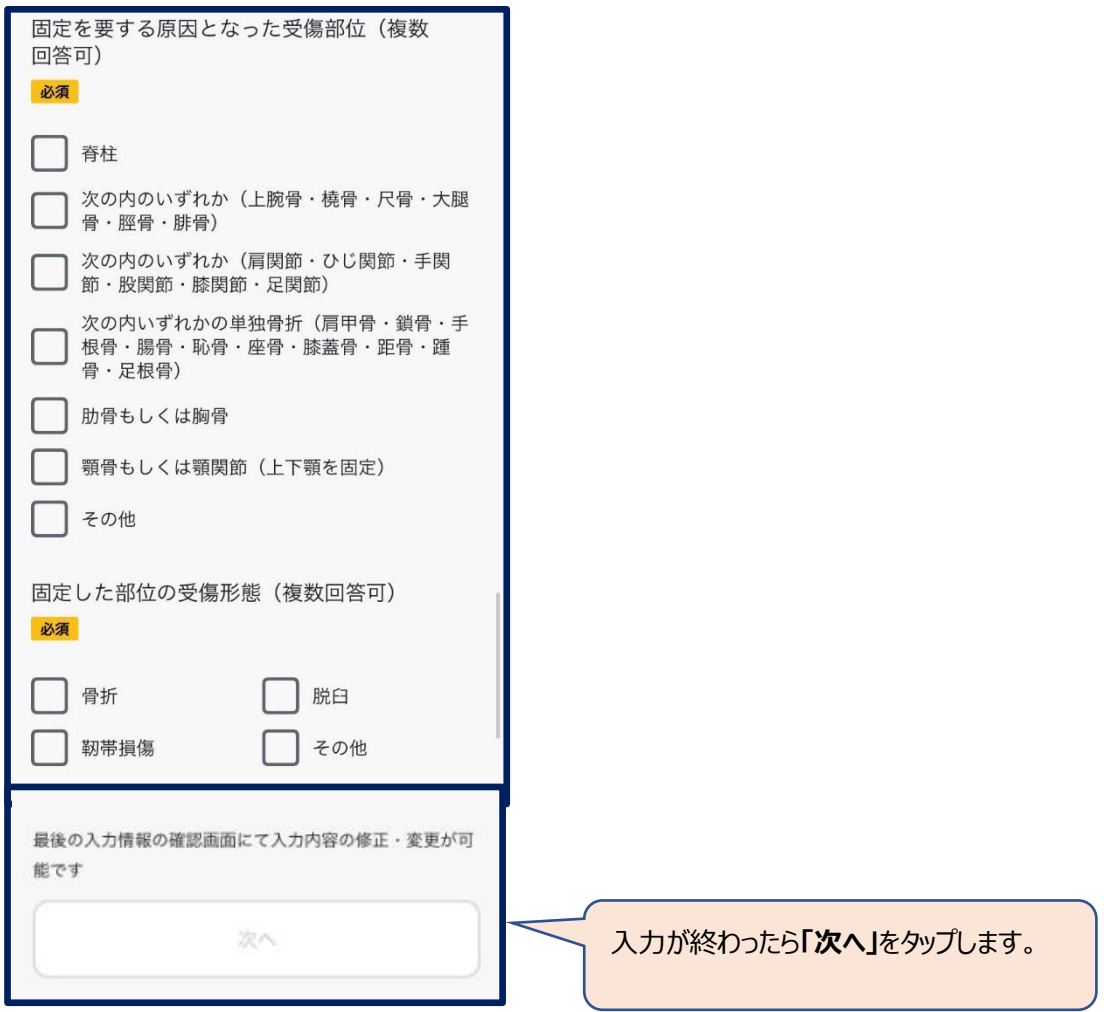

#### **(d)連絡事項**

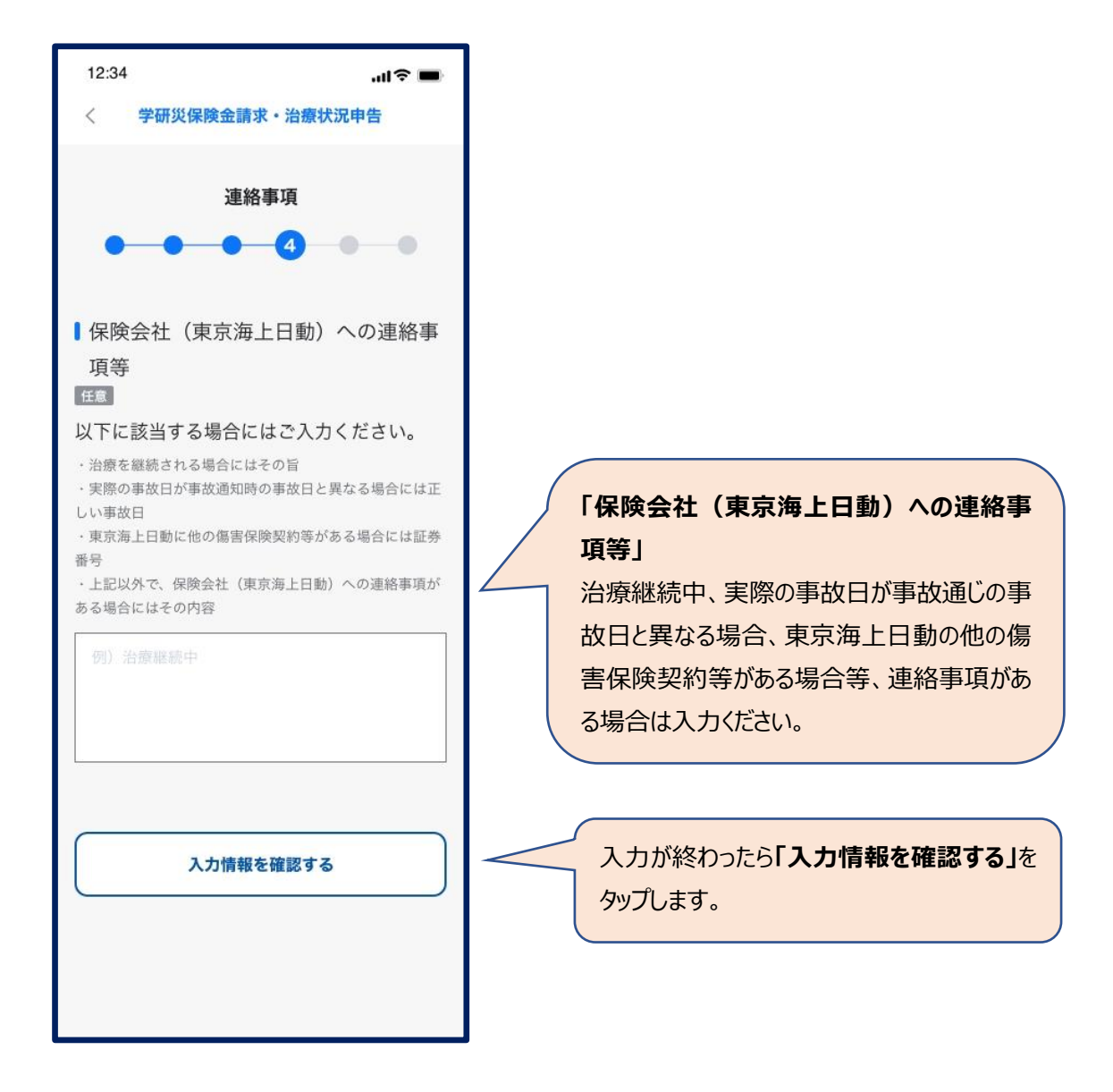

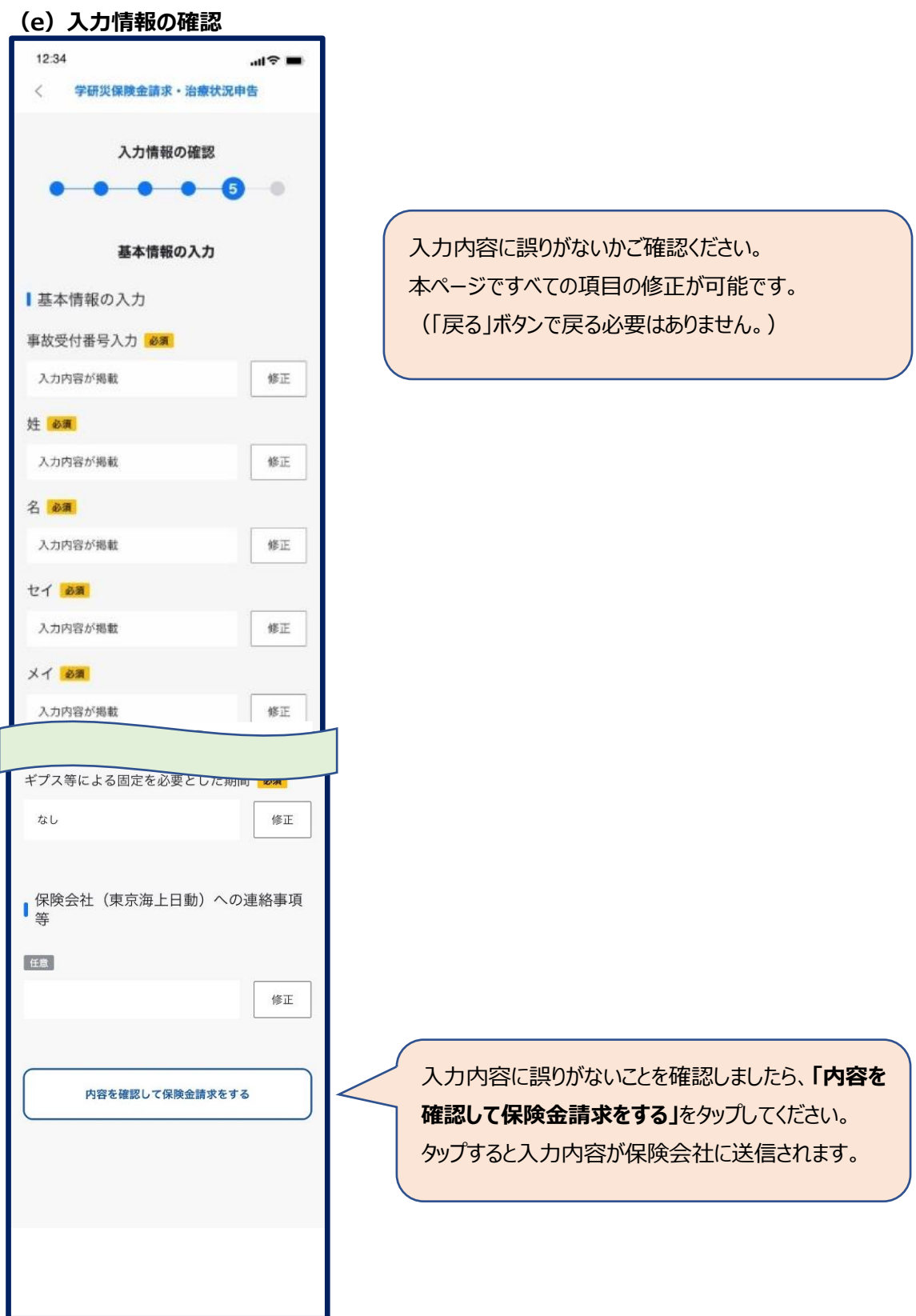

# **(f)入力情報の確認**

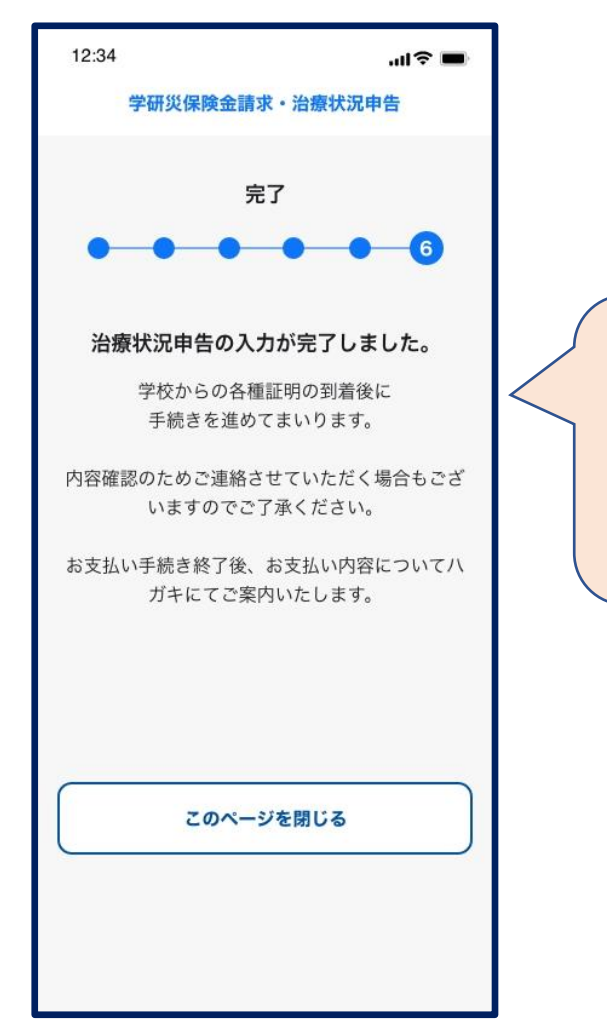

本ページが表示されたら受付完了です。 受付完了の自動送信メールが届きます。 学校からの各種証明の到着後にお支払い手 続きがされます。内容確認のため保険会社か ら連絡させていただく場合があります。

### **5. よくあるご質問**

Q1 携帯容量の関係でダウンロード制限がかかってしまい、学生自身の携帯でダウンロードできない場 合がある。PC 等からのアクセス方法を教えてほしい。また、保険請求が面倒との理由から、今後学生が 「報告、請求」をしなくなるのではないかと懸念している。対策等ご意見をいただきたい。

A1 PC からのアクセスは非対応です。

学生にとっては、はがきや FAX を学校窓口まで取りに行く手間が省けるものと認識しております。学生が スムーズに申請できるよう学生向けの操作マニュアルをご用意します。

Q2 付帯学総と同時請求する場合もアプリ・LINE アカウントが使えるか。

A2 アプリ・LINE アカウントから事故通知ができるのは学研災のみです。付帯学総に関しては従来の手 続き方法で請求をお願いします。

Q3 アプリ・LINE アカウント導入後、従来の紙を使用した事故通知、保険金請求は対応できないか。

A3 当面従来の紙による通知、保険金請求は残します。

Q4 アプリ・LINE アカウントでは事故通知の送信内容を学校事務担当と共有する機能はあるか。

A4 学生が保険会社へ事故通知をした際に、学校ご担当者様(事前にご登録いただいたメールアドレ ス宛)へ通知が送信されます。保険金支払が完了した際にも、学校ご担当者様宛に支払完了通知を メールで送信します。

Q5 アプリ・LINE アカウントでは書面確認が必要な手続きを入れ込むことができるのか (課外活動 届、通学途中のけがなど)。

A5 アプリ・LINE アカウントからお手続きをする場合、課外活動届や通学証明などは学校ご担当者様 からのメールでのご返信を証明書提出に代えさせていただきます。

Q6 学校証明者欄はどのような対応を行っていくのか。

A6 アプリ・LINE アカウントから事故通知を受け付けたものは、ご登録いただいたメールアドレス宛に確 認メールをお送りさせていただき、ご返信いただくことで証明欄の代わりとします。

Q7 学生からの問い合わせもすべてアプリ・LINE アカウントを通してのやりとりとなるのか。

A7 学生からの問い合わせについては、従来通りの電話や事案専用メールなどで対応します。

Q8 アプリ・LINE アカウントから入力された事故状況の内容が不十分な場合や請求時の問合せなど、 学校側が関与せず直接学生と保険会社で行えるのか。

A8 学生からの問い合わせについては、従来通りの電話や事案専用メールなどで対応する予定です。 また、事故状況の記載が不十分な場合には保険会社から直接学生や保護者へ確認します。一方で、 学生や保護者とどうしても連絡がつかない場合などは、一部ご協力をいただく可能性があります。

Q9 未成年者の保険金請求で気を付けることはあるか。

A9 学校の証明については保険会社へメールを送信することで対応できます。ただし、未成年の場合は 親権者の印が必要になりますので、学生が保険金請求する際は、アプリ・LINE アカウントでの事故通知 後、10 ページに記載の保険金請求書にご記入いただきます。具体的な手続き方法は、個別に保険会 社から学生に連絡します。

Q10 学研災の加入者のしおりがアプリ内で確認できるとのことだが、今後は加入者のしおりの配布が不 要となるのか?

A10 アプリ用チラシの配布は必須ですが、冊子の学研災の加入者のしおりの配布は原則不要となりま す。学生が保険金請求をされる際に、なんらかの媒体で学研災の加入者のしおりが手元に届くよう、冊 子の配布をお取りやめされる場合には必ず学生が自身のスマートフォンに SkettBook アプリをインストー ルすることを指導・徹底ください。なお、アプリに搭載されるのは学研災の加入者のしおりのみであり、付帯 賠責については引き続き冊子の加入者のしおりの配布が必要である点ご注意ください。